# **Personal Data Updates**

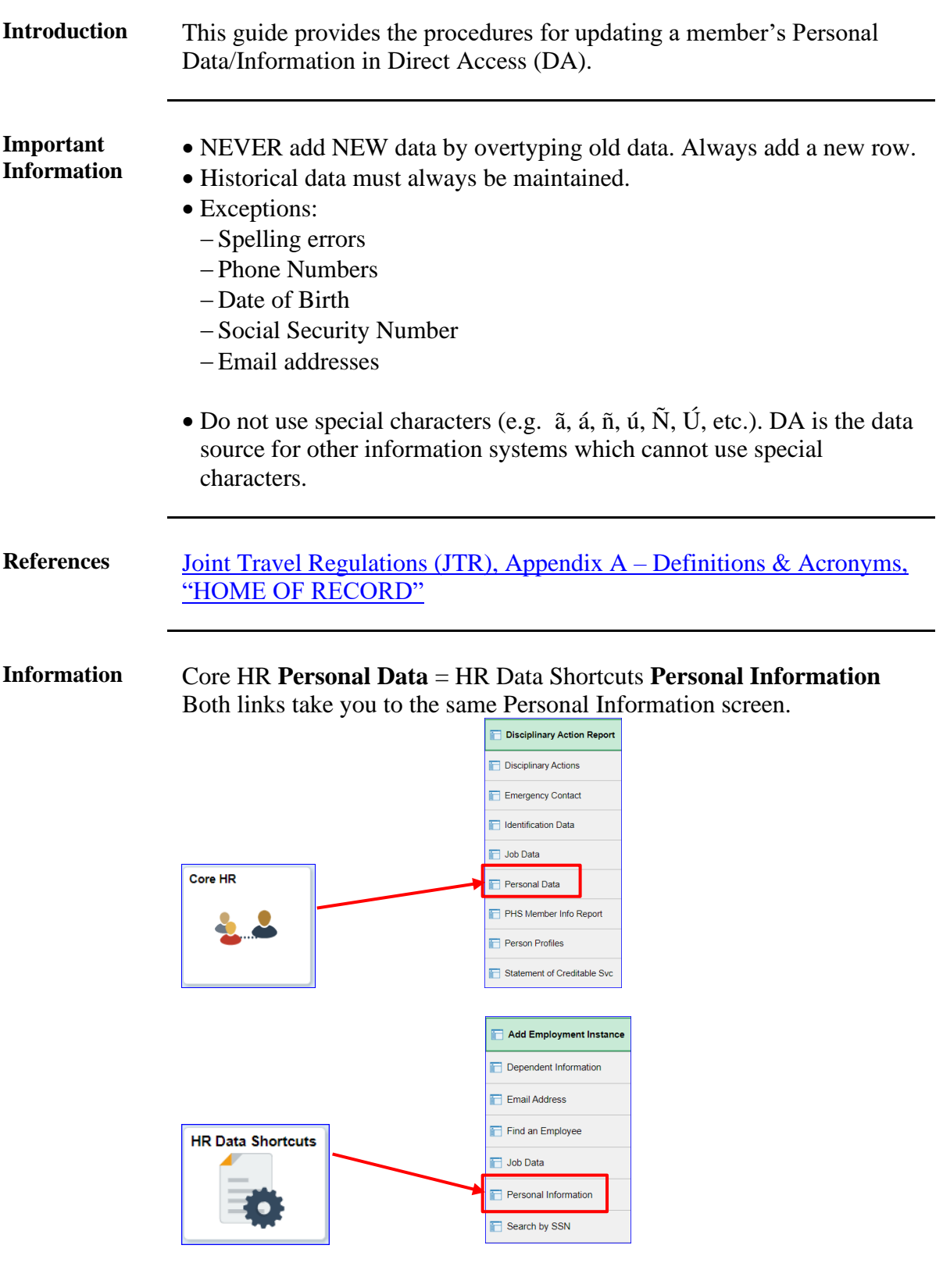

# **Personal Data Updates, Continued**

### **Contents**

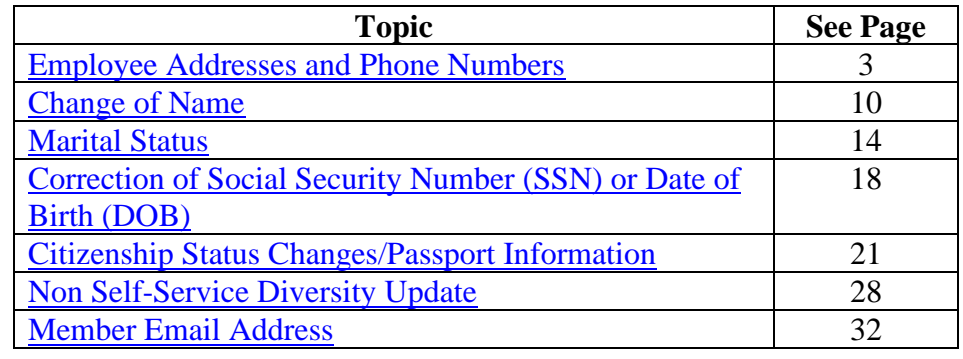

# <span id="page-2-0"></span>**Employee Addresses and Phone Numbers**

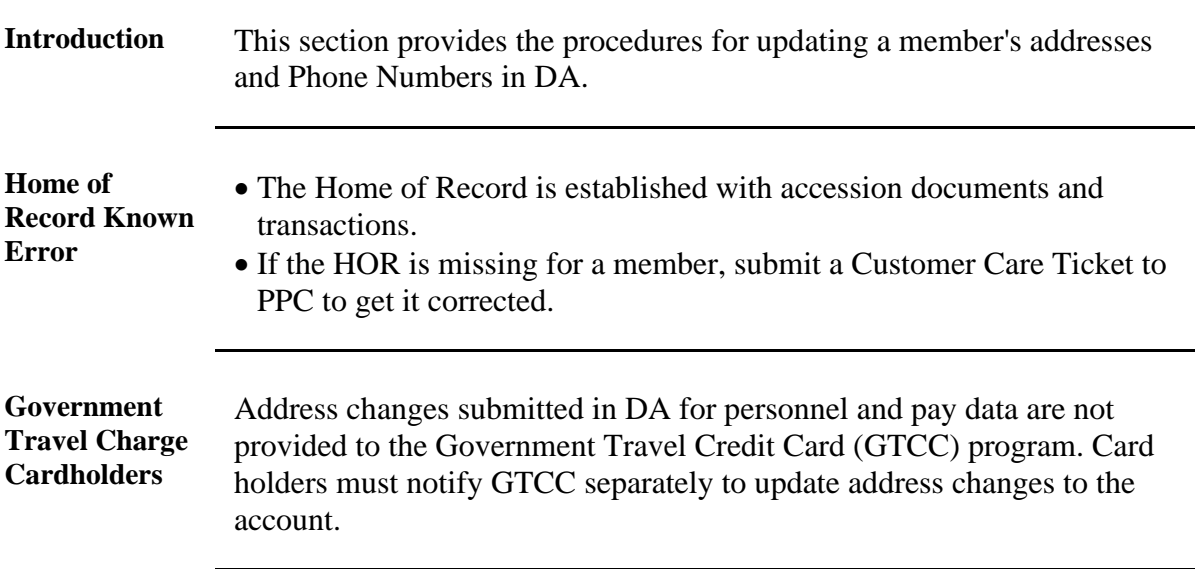

**Procedures** See below.

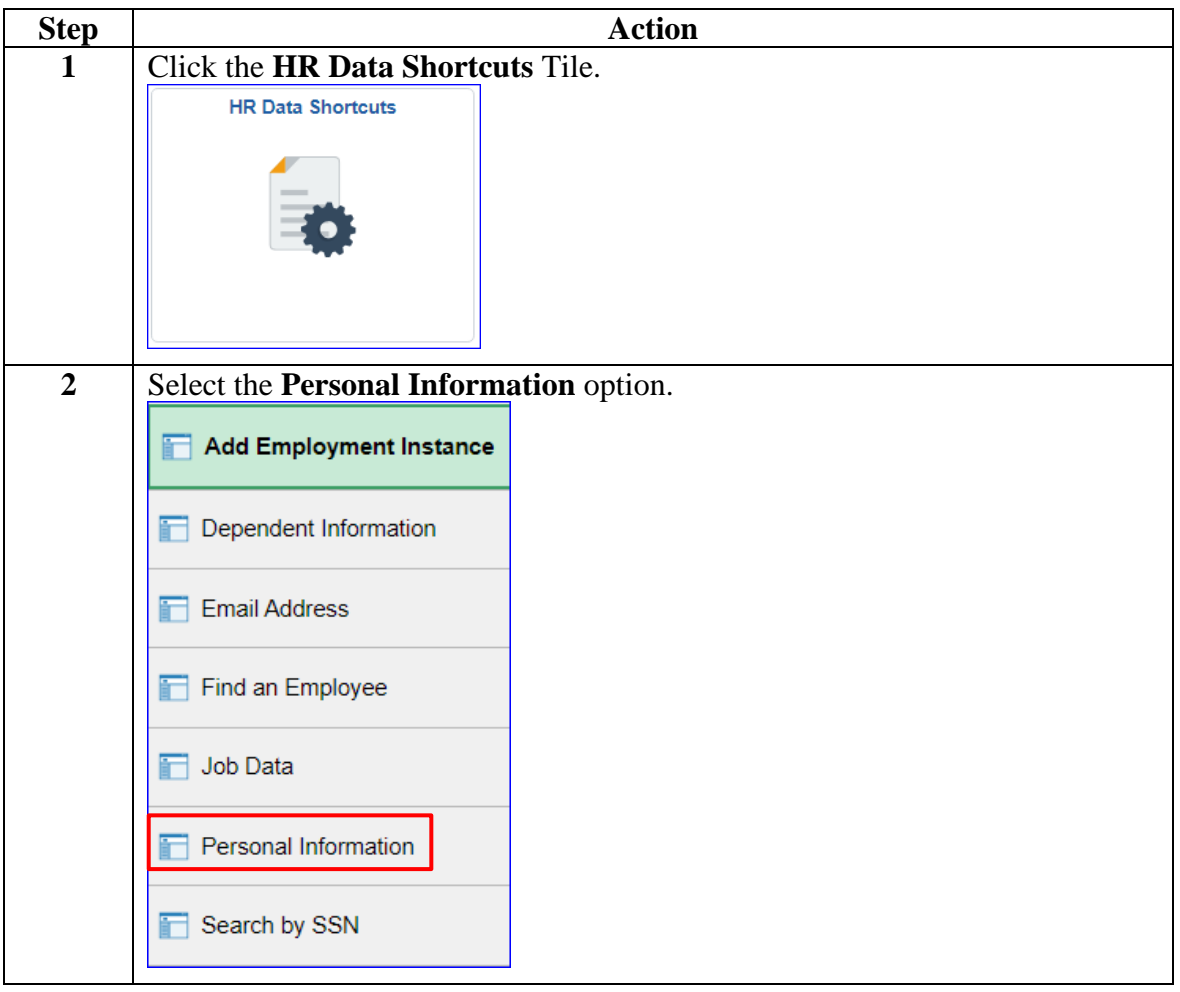

### **Procedures**,

continued

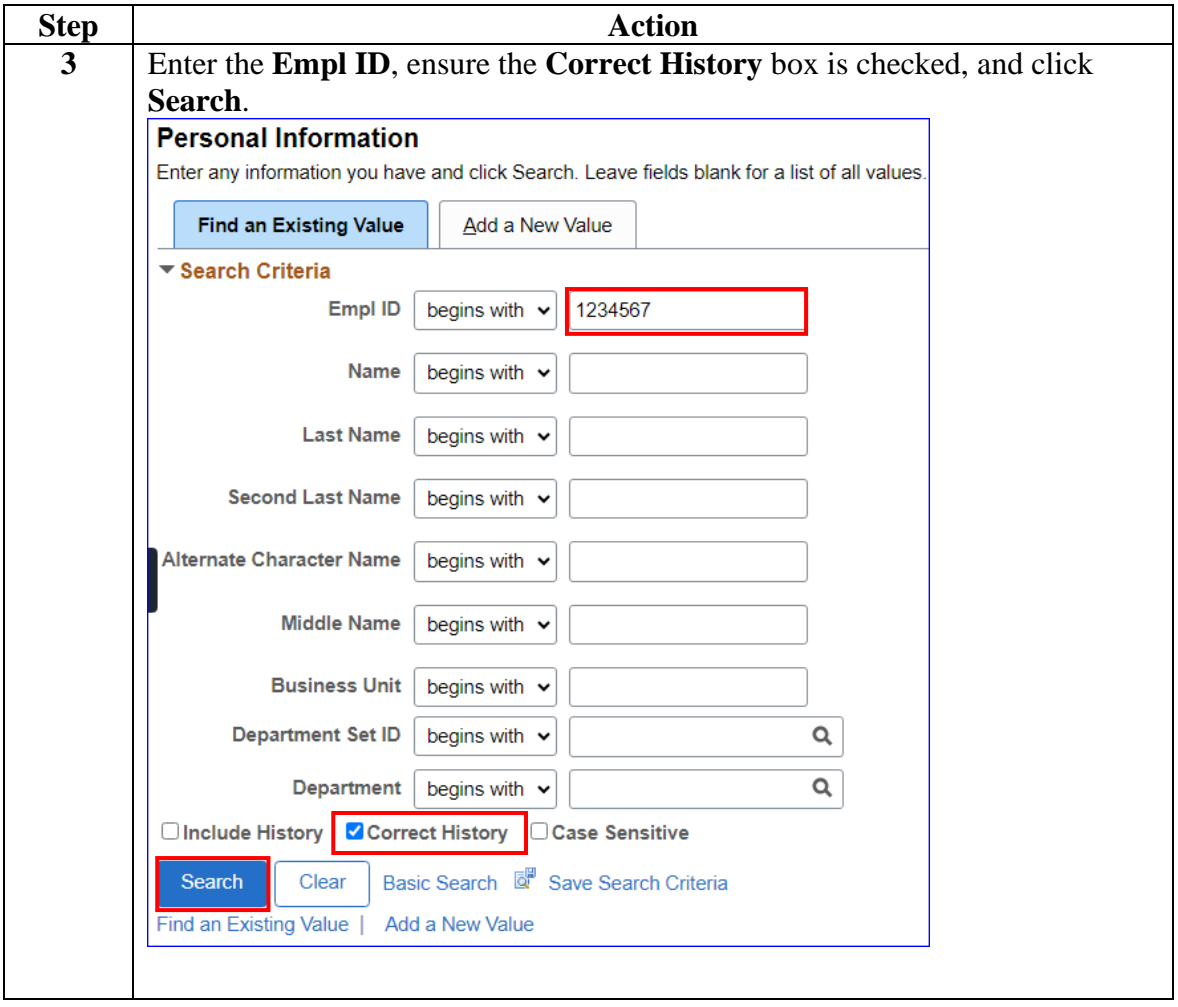

**Procedures**,

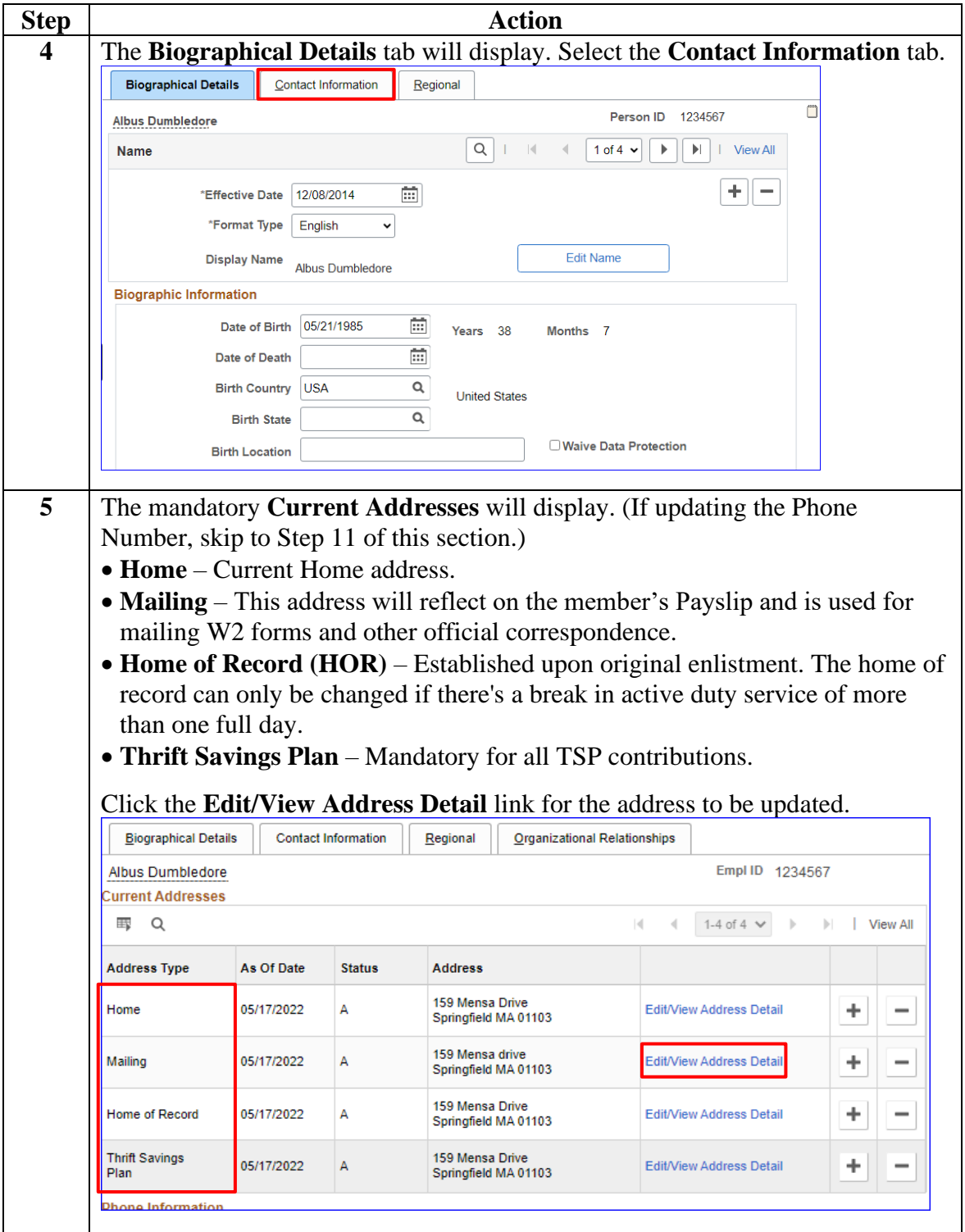

*Continued on next page*

**Procedures**,

continued

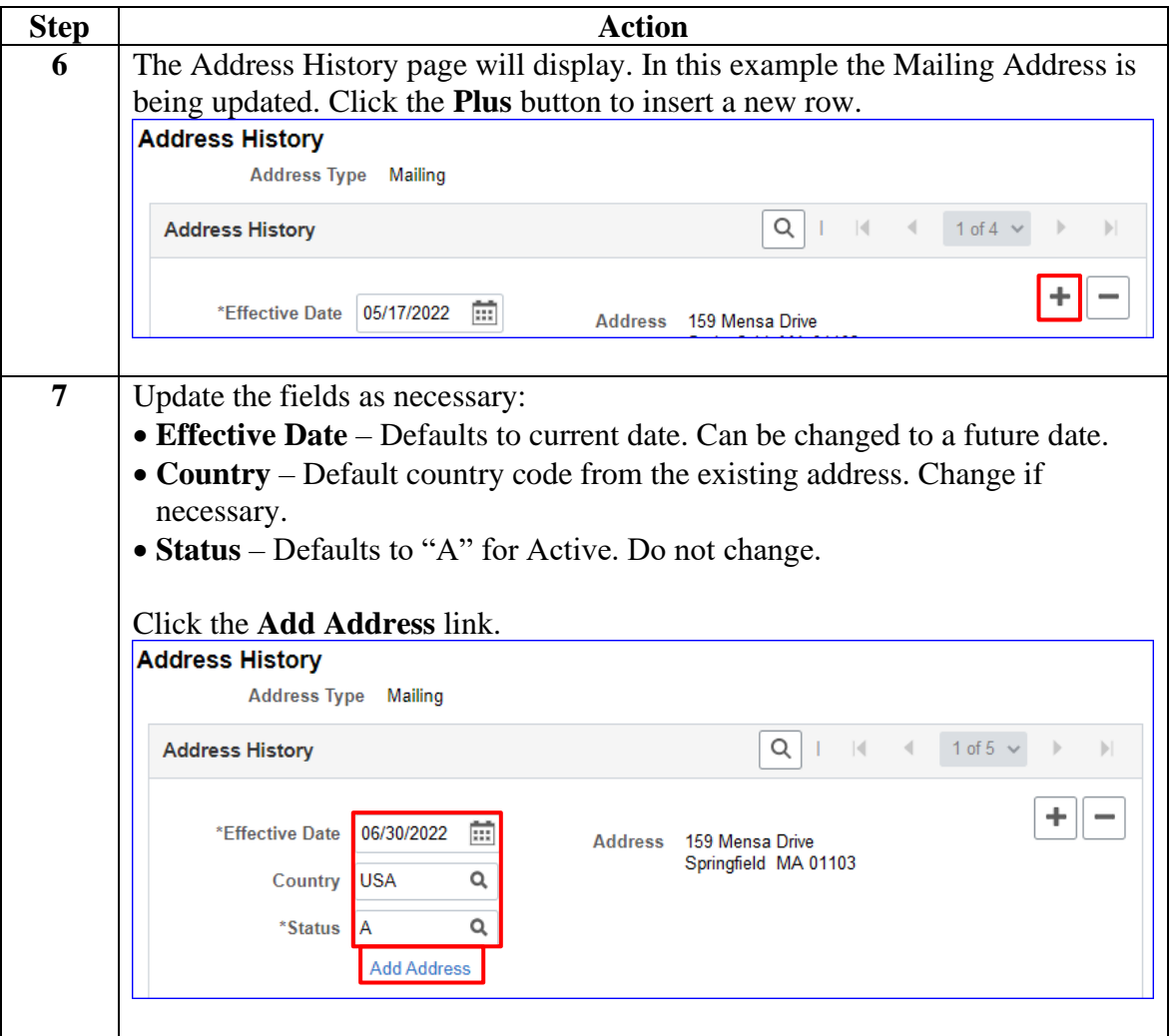

**Procedures**,

continued

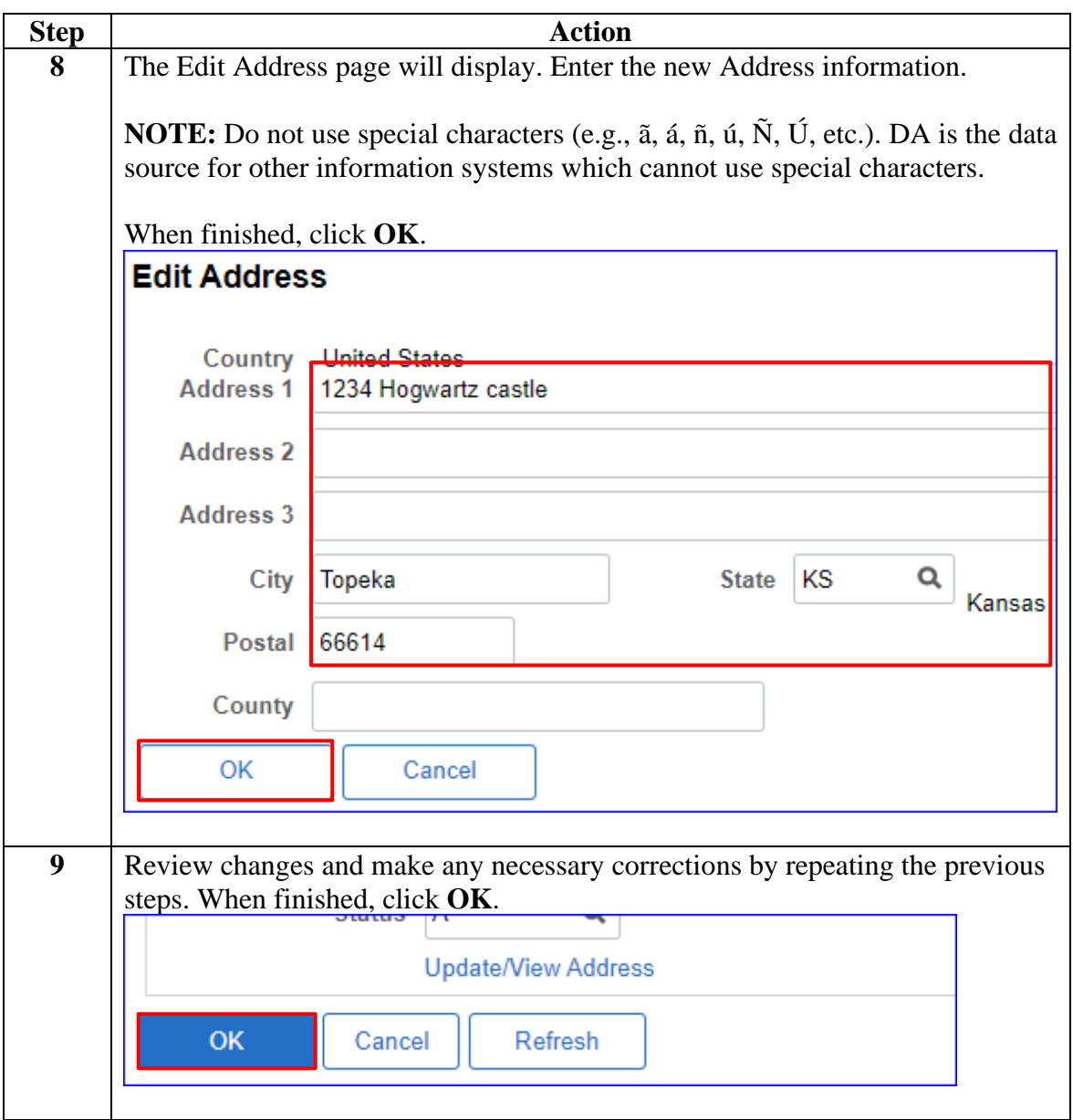

**Procedures**,

continued

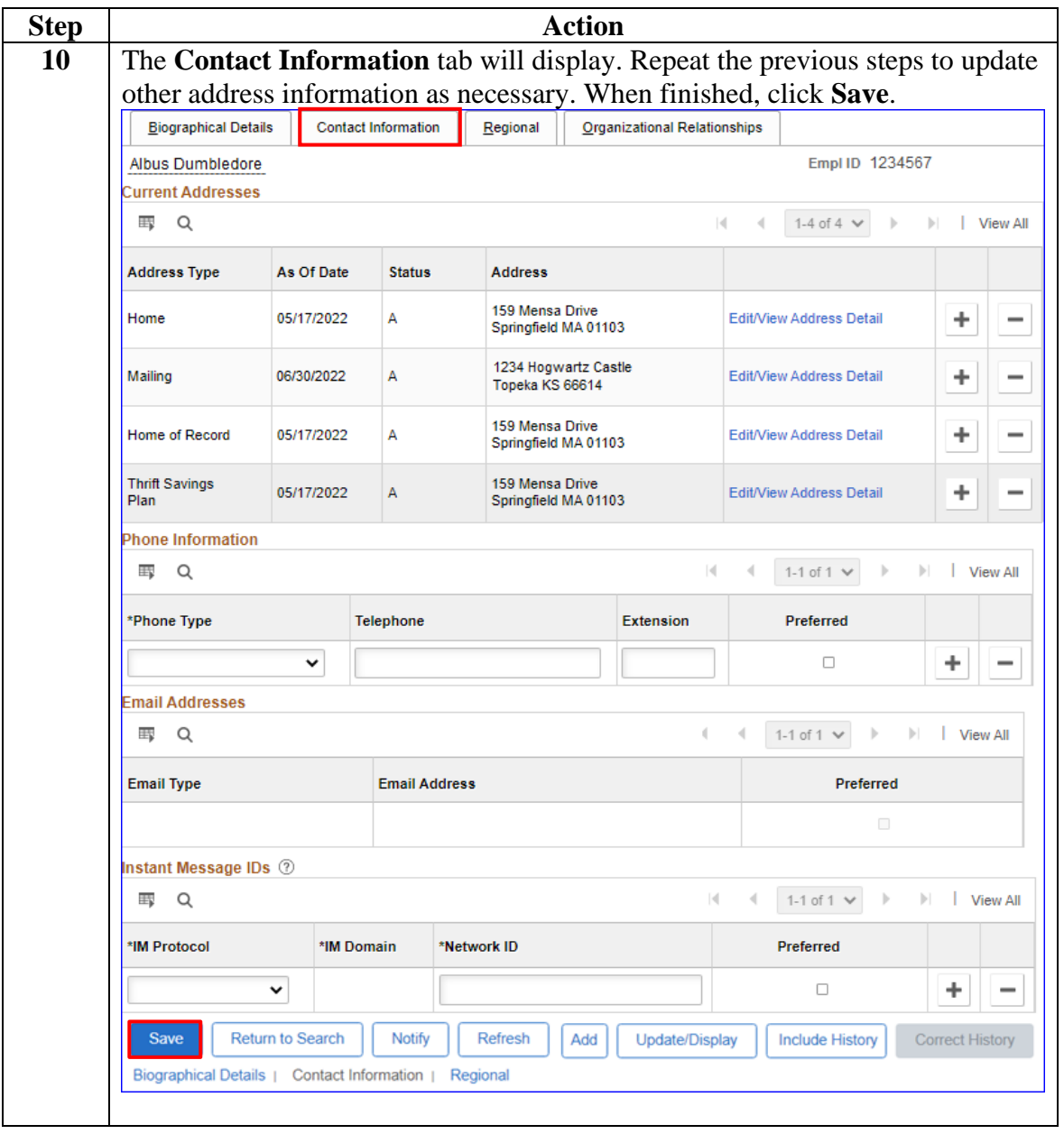

#### **Procedures**,

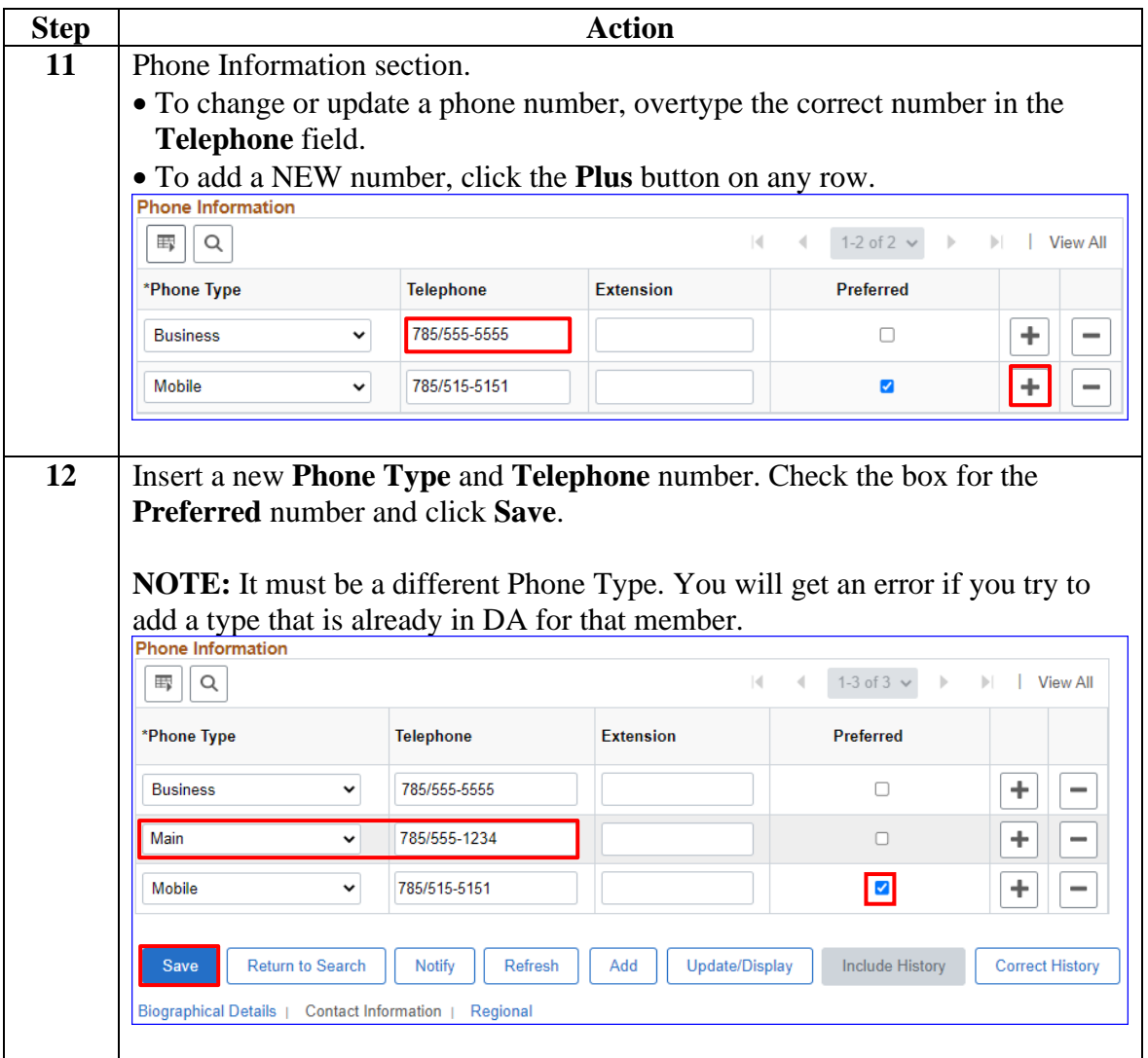

# <span id="page-9-0"></span>**Change of Name**

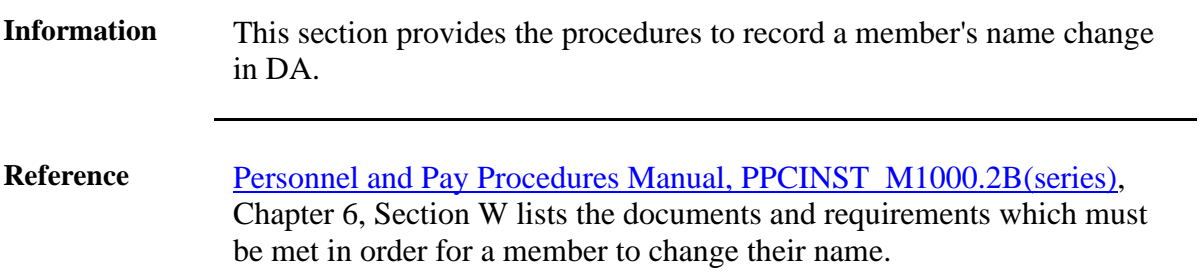

#### **Procedures** See below.

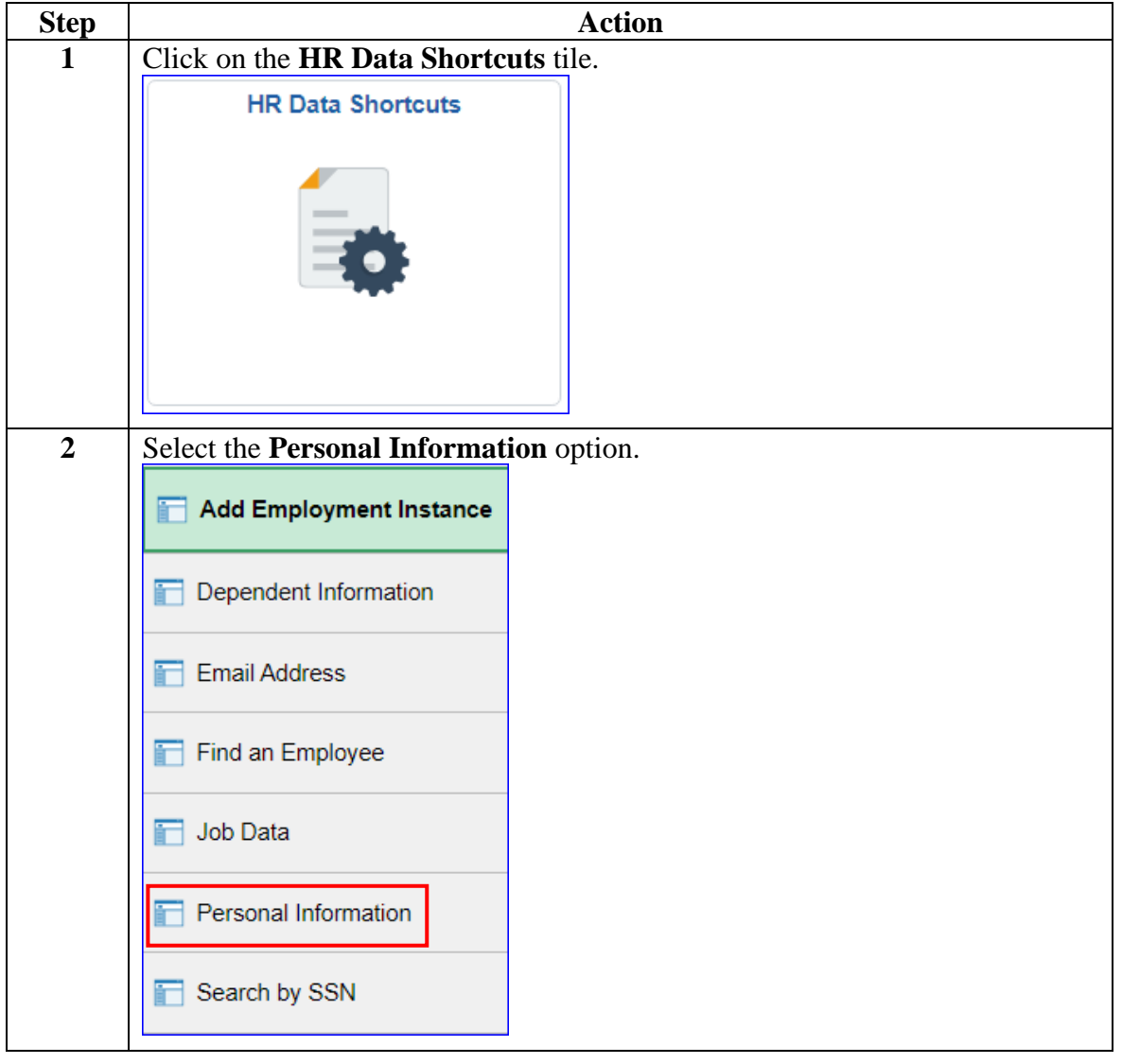

# **Change of Name, Continued**

### **Procedures**,

continued

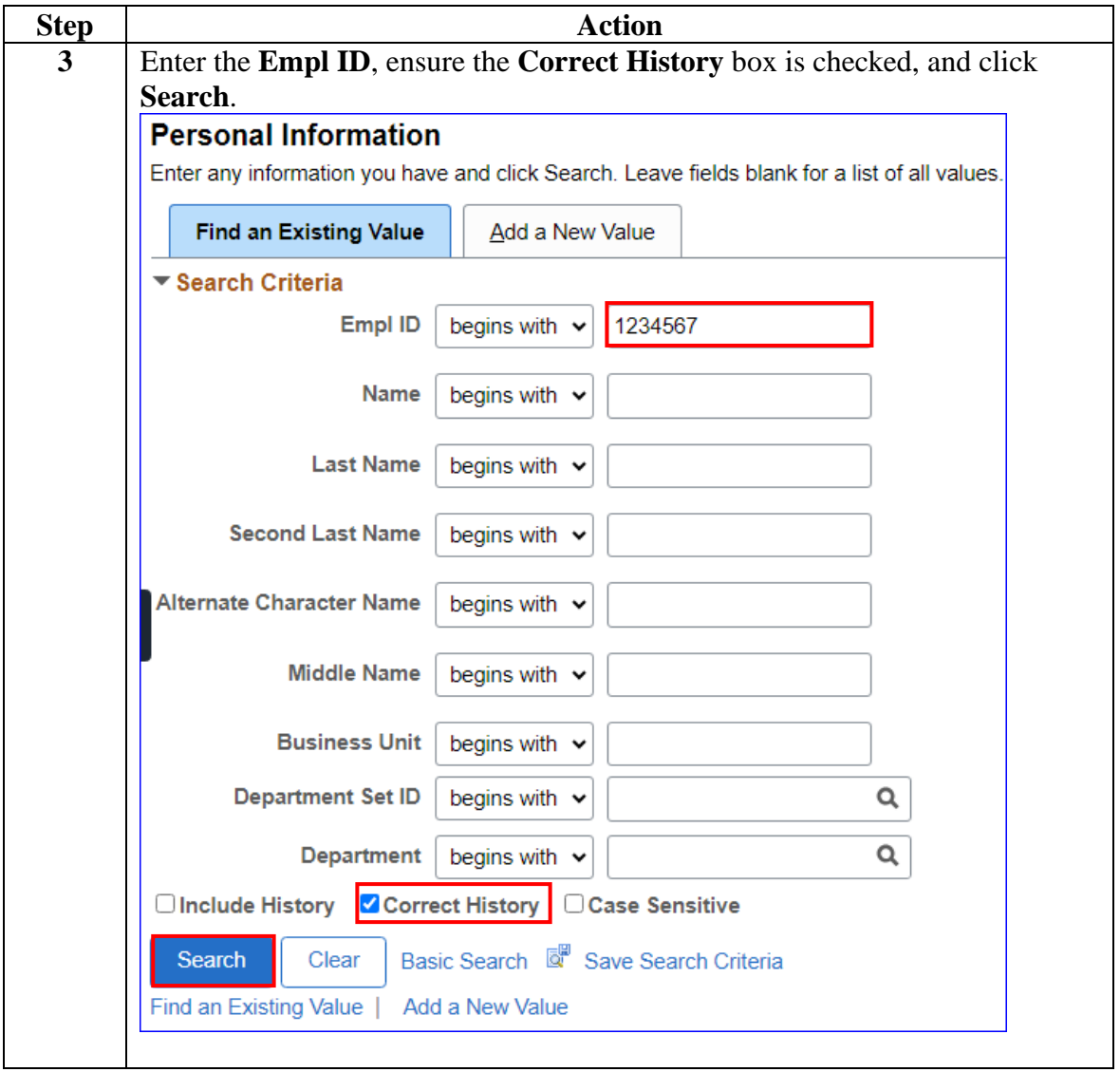

# **Change of Name, Continued**

#### **Procedures**,

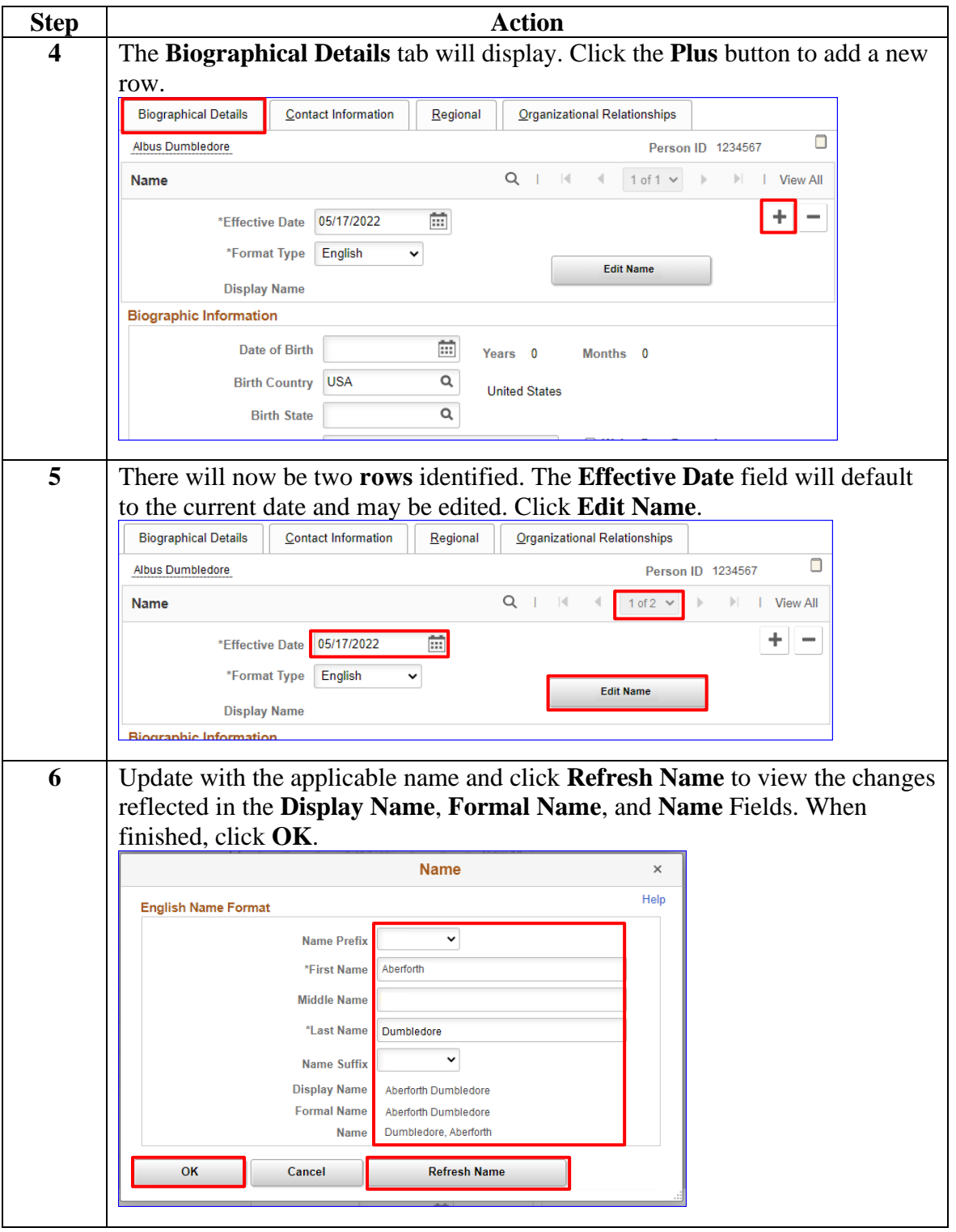

*Continued on next page*

# **Change of Name, Continued**

#### **Procedures**,

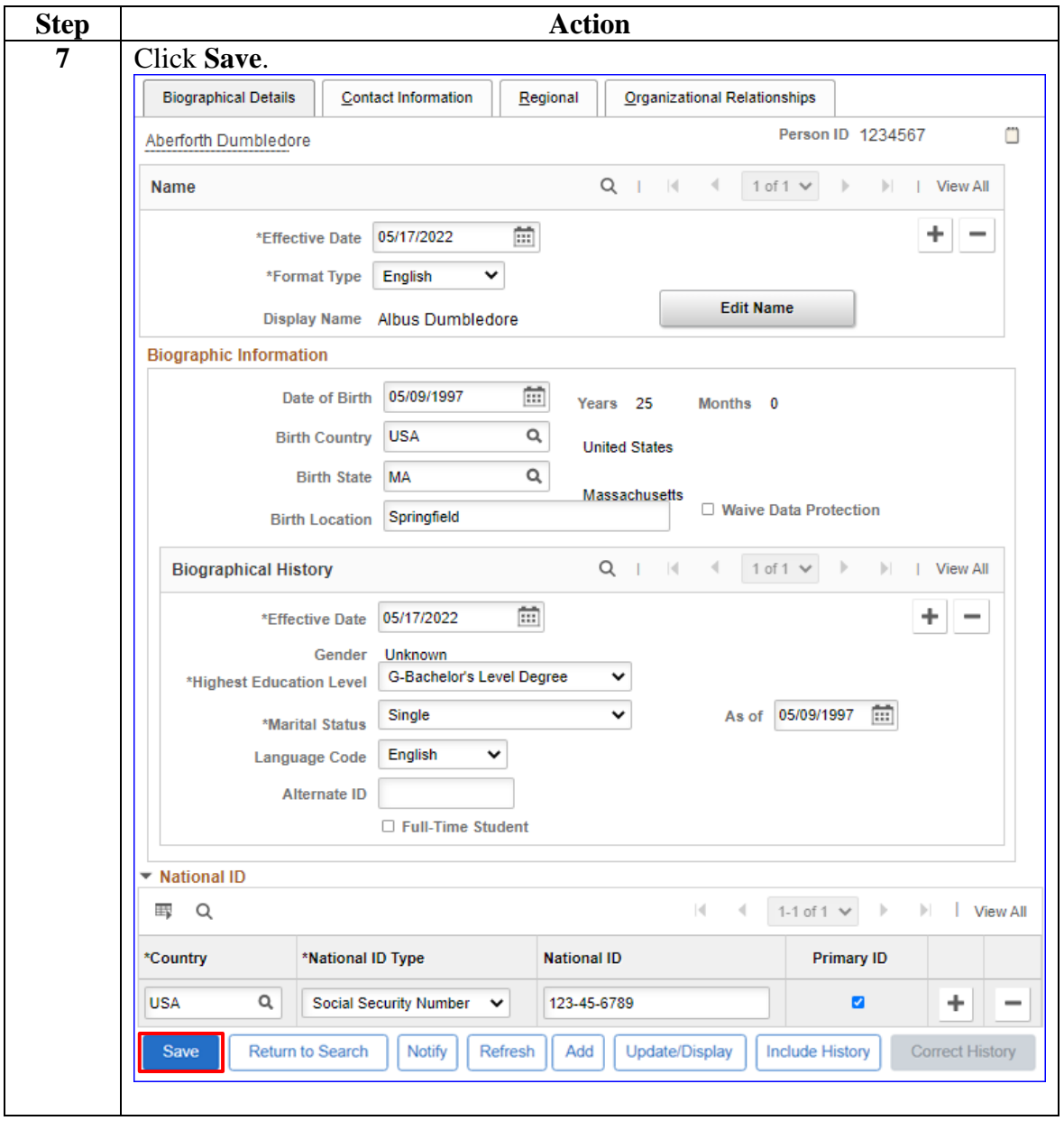

### <span id="page-13-0"></span>**Marital Status**

**Introduction** This section provides the procedures for viewing, entering, or updating a member's Marital Status in DA.

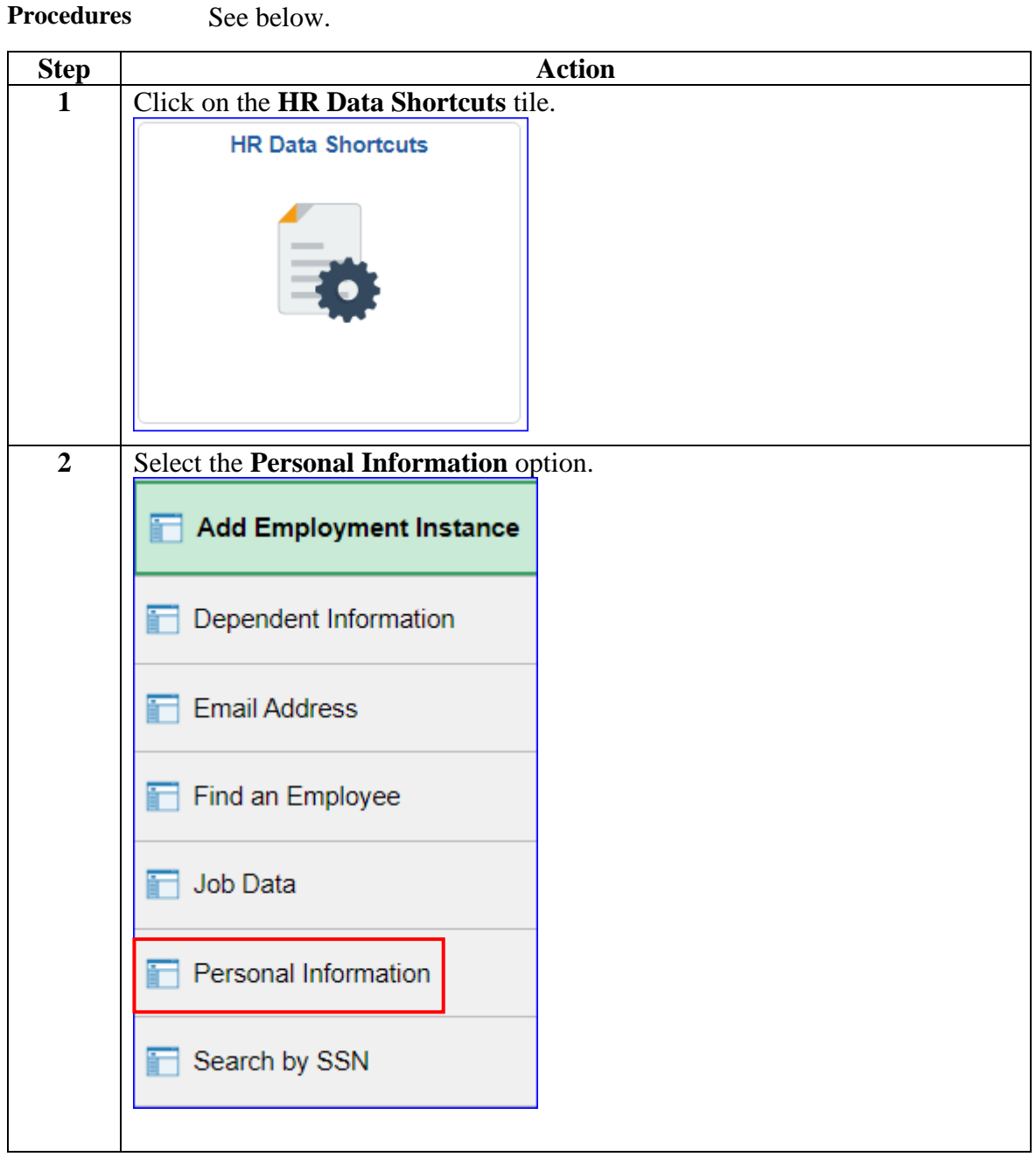

### **Marital Status, Continued**

### **Procedures**,

continued

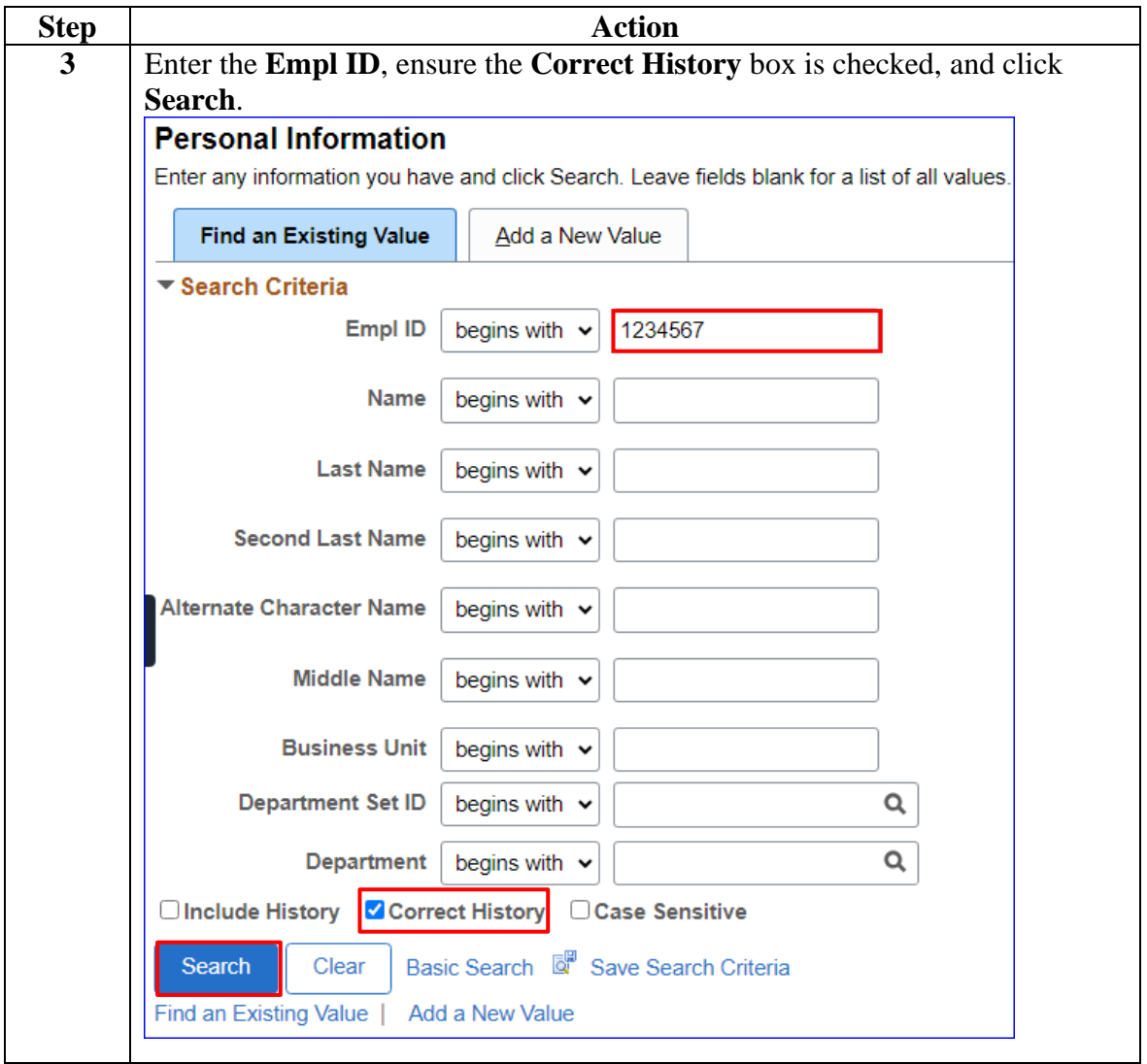

### **Marital Status, Continued**

#### **Procedures**,

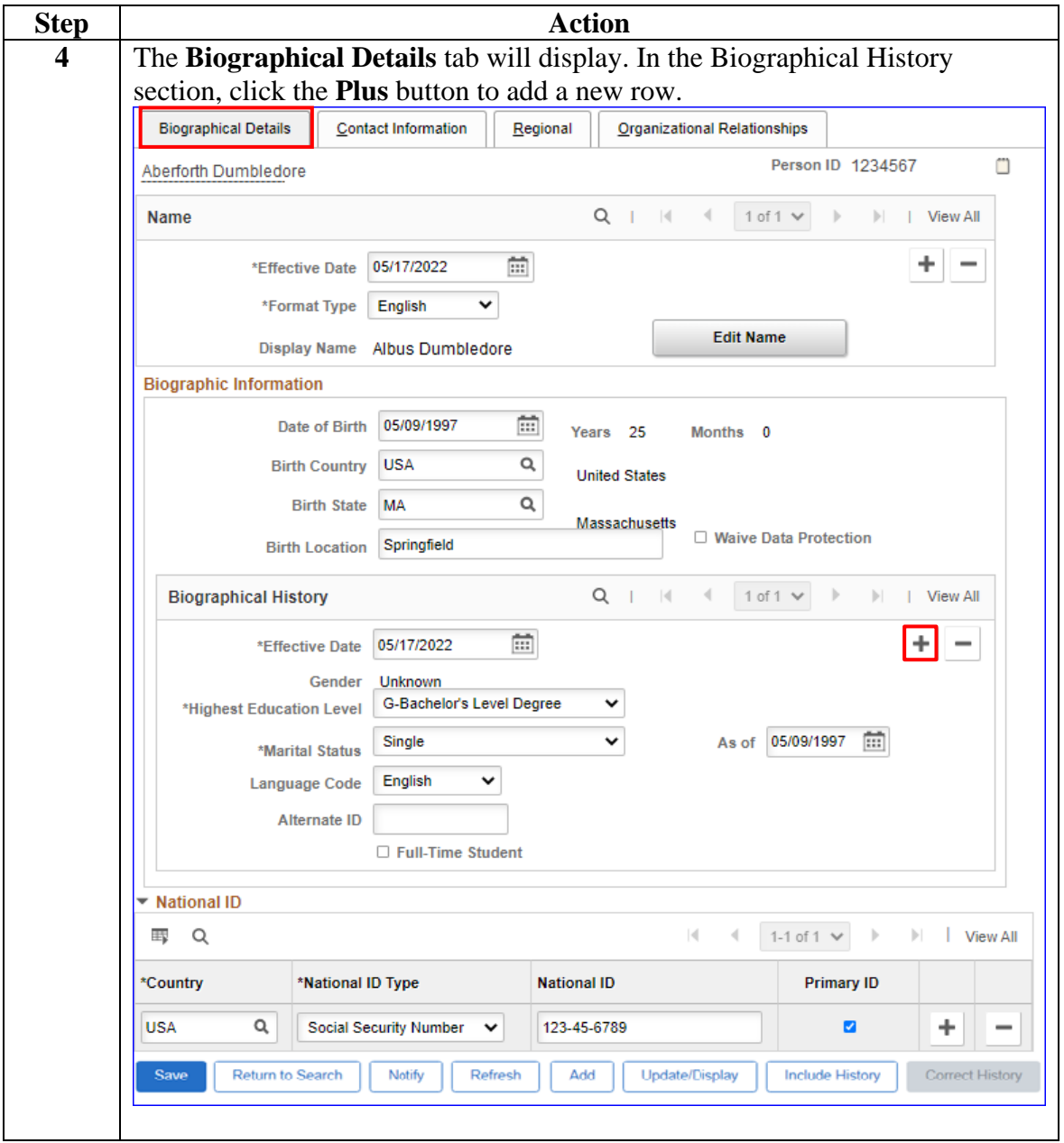

*Continued on next page*

### **Marital Status, Continued**

#### **Procedures**,

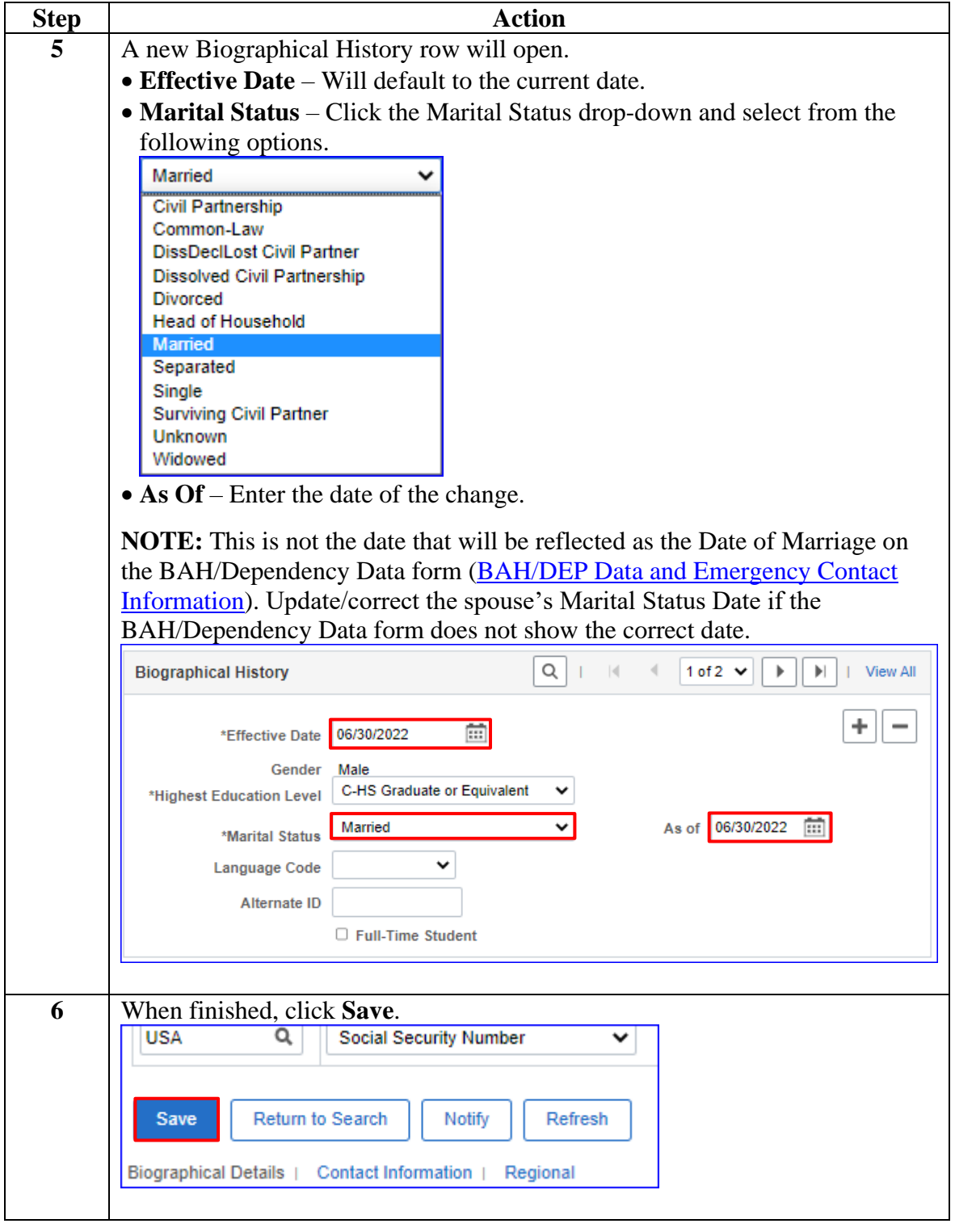

### <span id="page-17-0"></span>**Correction of Social Security Number (SSN) or Date of Birth (DOB)**

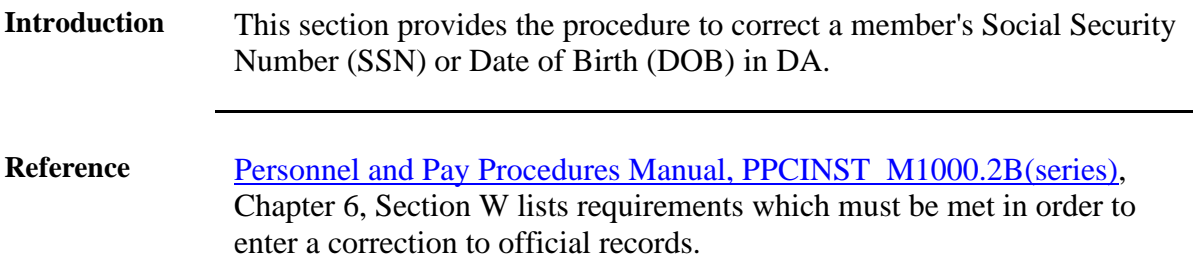

**Procedures** See below.

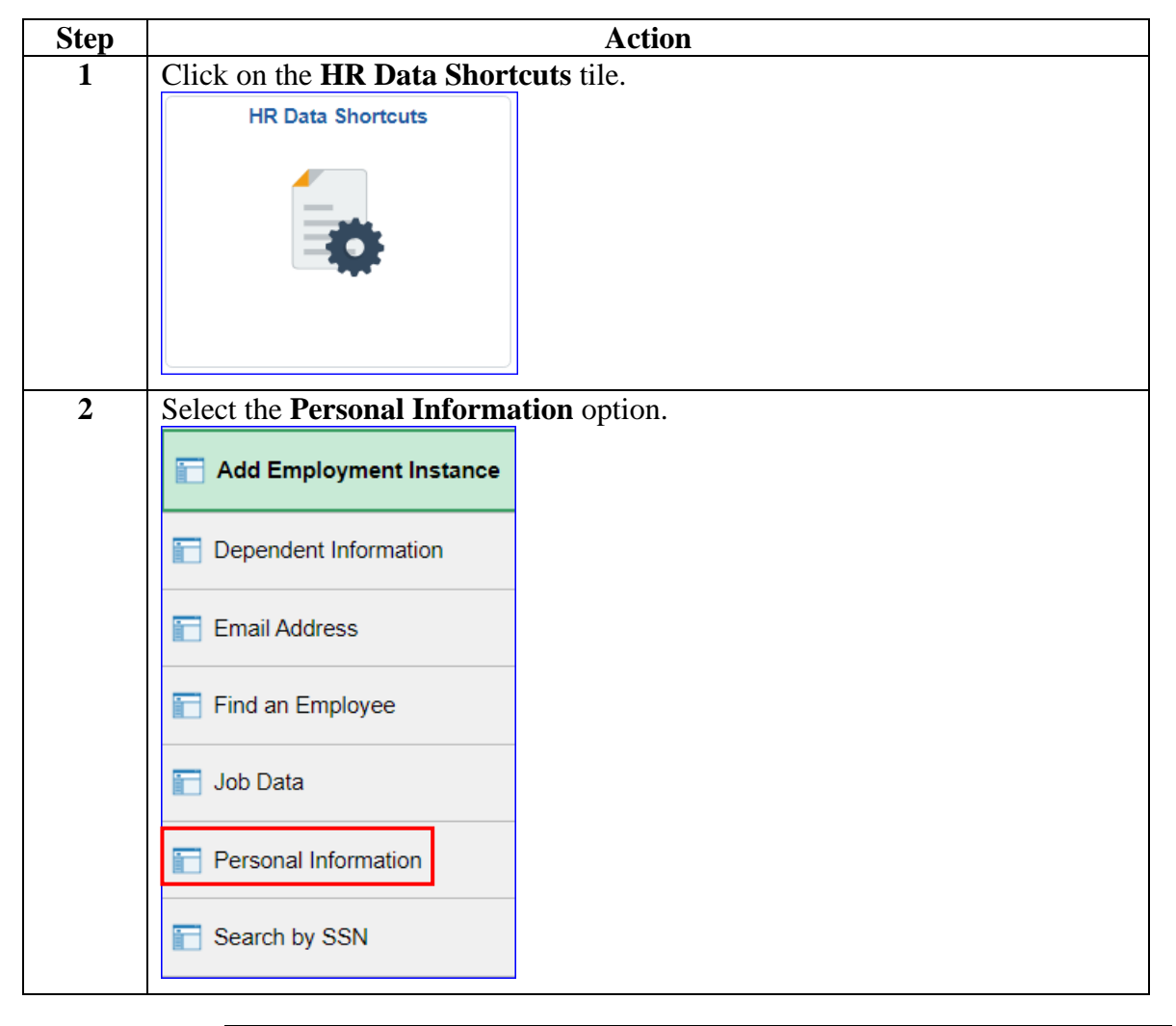

### **Correction of Social Security Number (SSN) or Date of Birth (DOB)**, Continued

#### **Procedures**,

continued

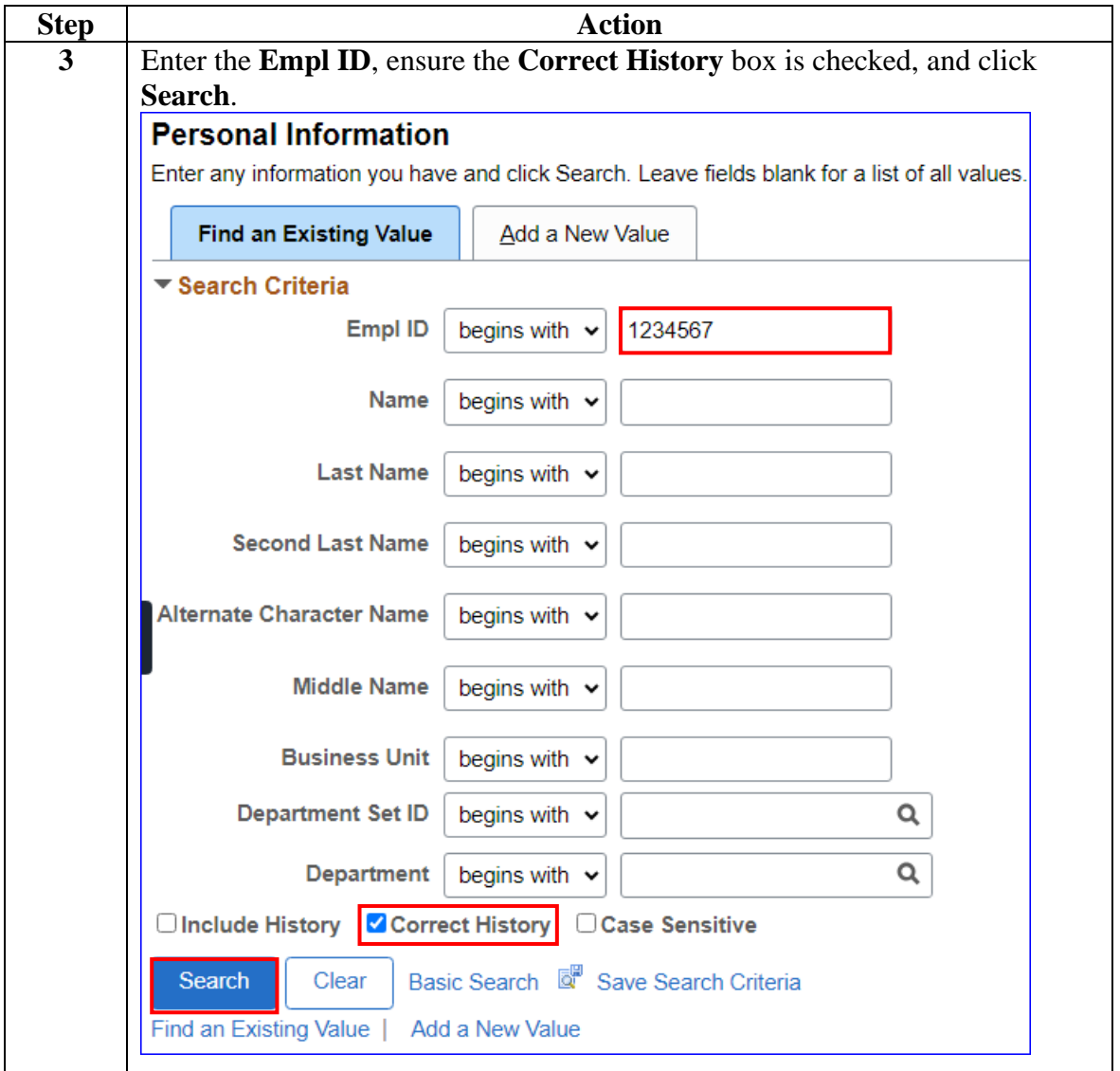

### **Correction of Social Security Number (SSN) or Date of Birth (DOB),** Continued

**Procedures**,

#### continued **Step Action 4** The **Biographical Details** tab will display. **NOTE: Be absolutely sure you have accessed the correct member's record**. • The member's **Date of Birth** is shown in the Biographic Information Section. • The **Social Security Number** is shown in the **National ID** section. • Correct the **Date of Birth** field and/or the **National ID** field. • Do **NOT** use the add/remove row icons in the National ID area, simply enter (overtype) the correct SSN. When finished, click **Save**.**Biographical Details Contact Information** Regional Organizational Relationships Person ID 1234567 m Aberforth Dumbledore  $\parallel$  1 of 1  $\vee$   $\parallel$   $\parallel$  1 View All **Name**  $Q \parallel \parallel$ 蕾  $+$ \*Effective Date 05/17/2022  $\overline{\phantom{a}}$ \*Format Type English  $\ddot{\phantom{0}}$ **Edit Name** Display Name Albus Dumbledore **Biographic Information** Date of Birth 05/09/1997 卣 Years 25 Months 0 **Birth Country USA**  $\alpha$ **United States**  $\alpha$ Rirth State MA Massachusetts □ Waive Data Protection Birth Location Springfield **Biographical History**  $Q \mid | \cdot |$  $\ll$  $1 of 1 \vee$  $\mathbb{H}$  | View All 雷 \*Effective Date 05/17/2022  $+$   $\overline{ }$  $\qquad \qquad -$ Gender Unknown **G-Bachelor's Level Degree**  $\ddot{\phantom{0}}$ \*Highest Education Level Single  $\ddot{ }$ As of 05/09/1997 [:::] \*Marital Status  $\ddot{ }$ English **Language Code** Alternate ID  $\Box$  Full-Time Student ▼ National ID EL Q  $|4|$  $\leftarrow$  1-1 of 1  $\vee$   $\rightarrow$  $||$   $||$  View All \*Country \*National ID Type **National ID Primary ID USA**  $\mathsf Q$ Social Security Number 123-45-6789 ø  $\checkmark$ Add Update/Display **Include History** Return to Search Notify Refresh

### <span id="page-20-0"></span>**Citizenship Status Changes/Passport Information**

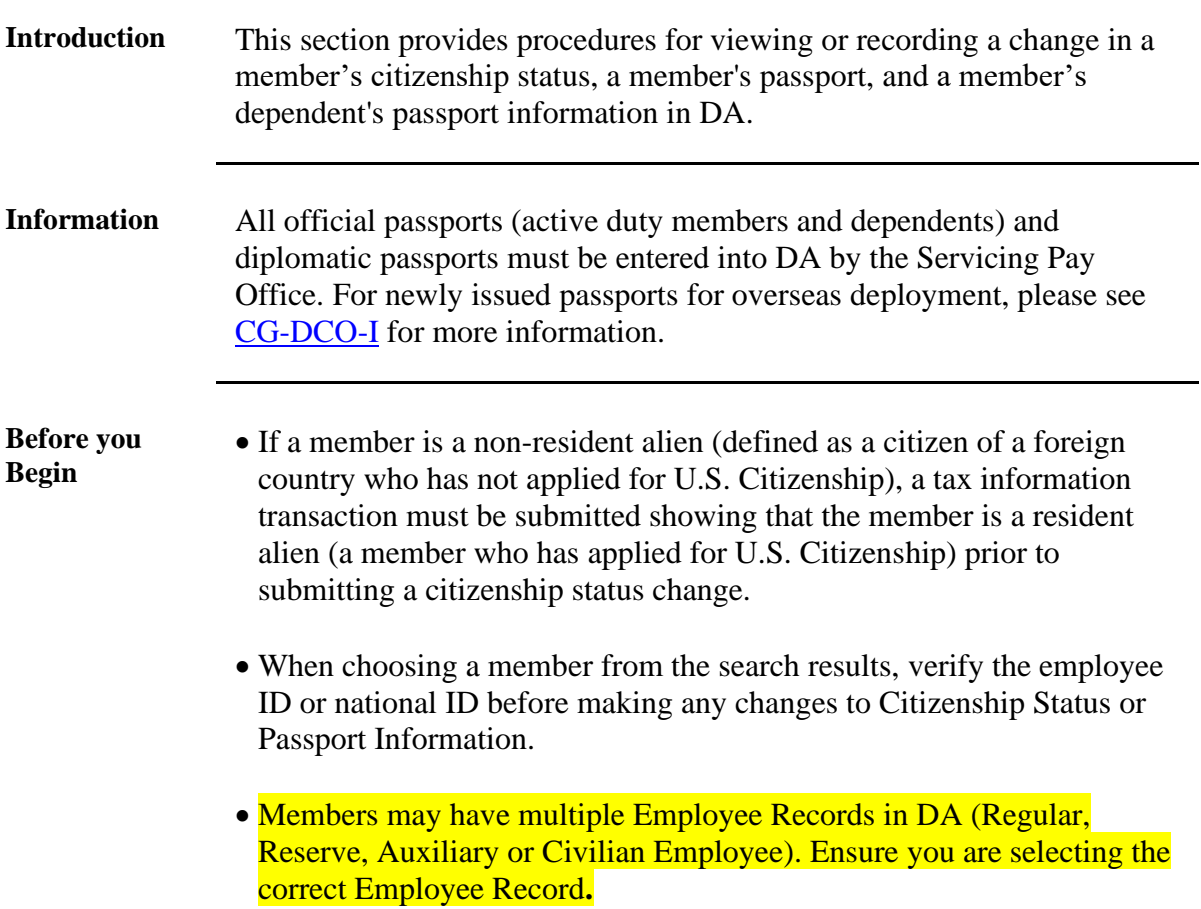

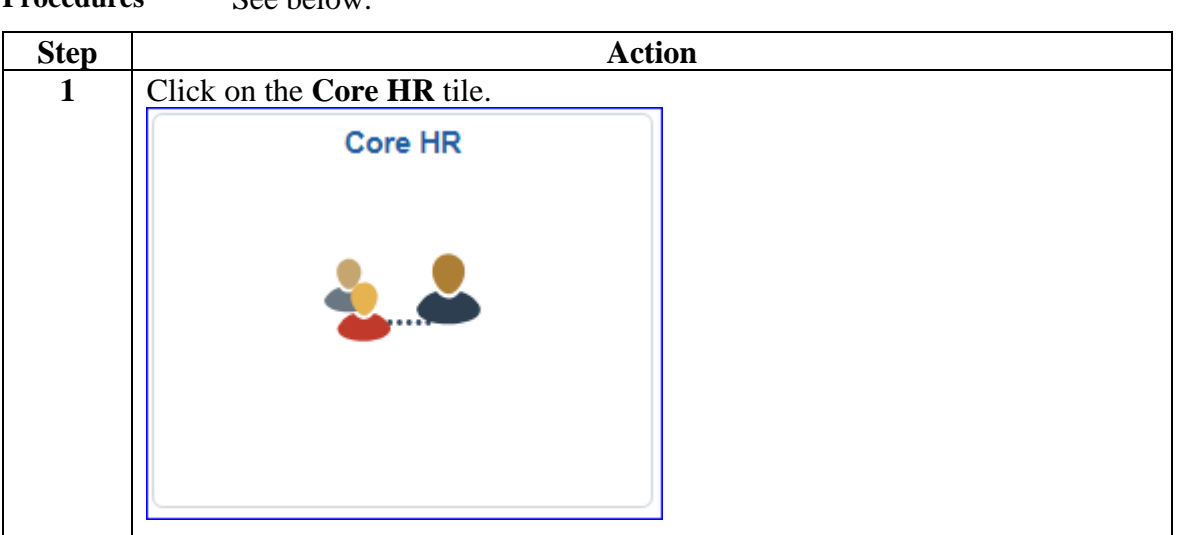

**Procedures** See below.

**Procedures**,

continued

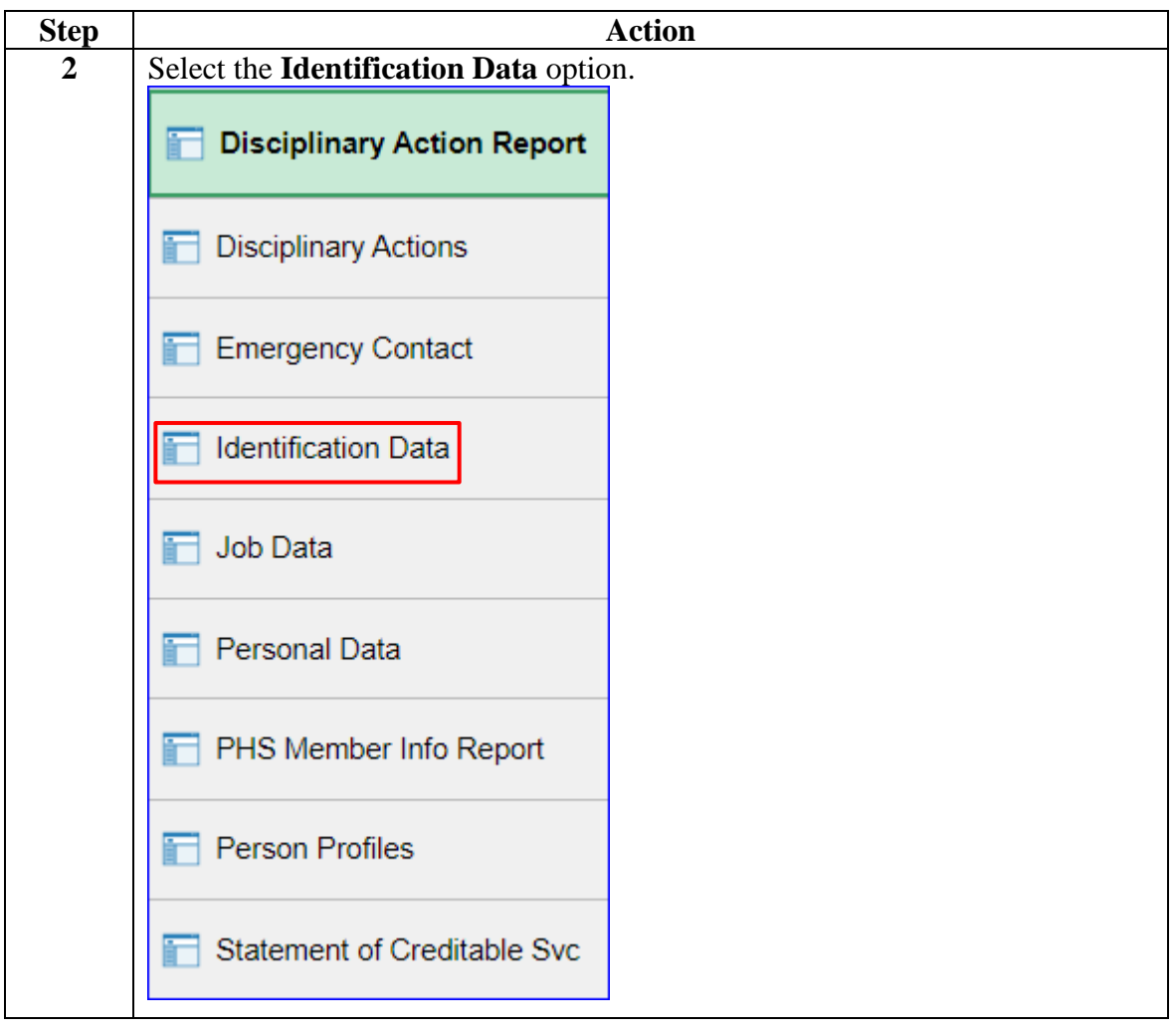

**Procedures**,

continued

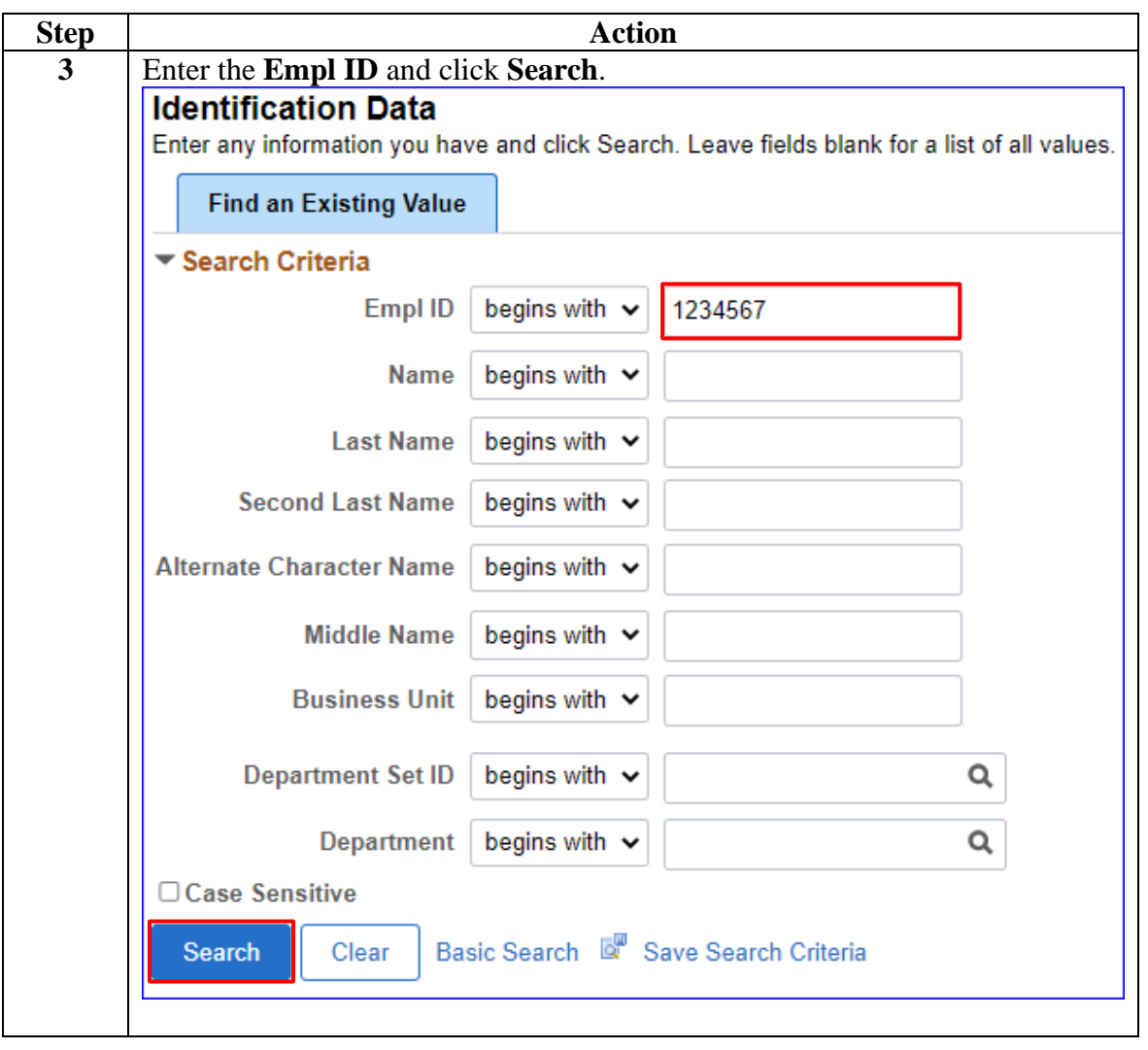

#### **Procedures**,

continued

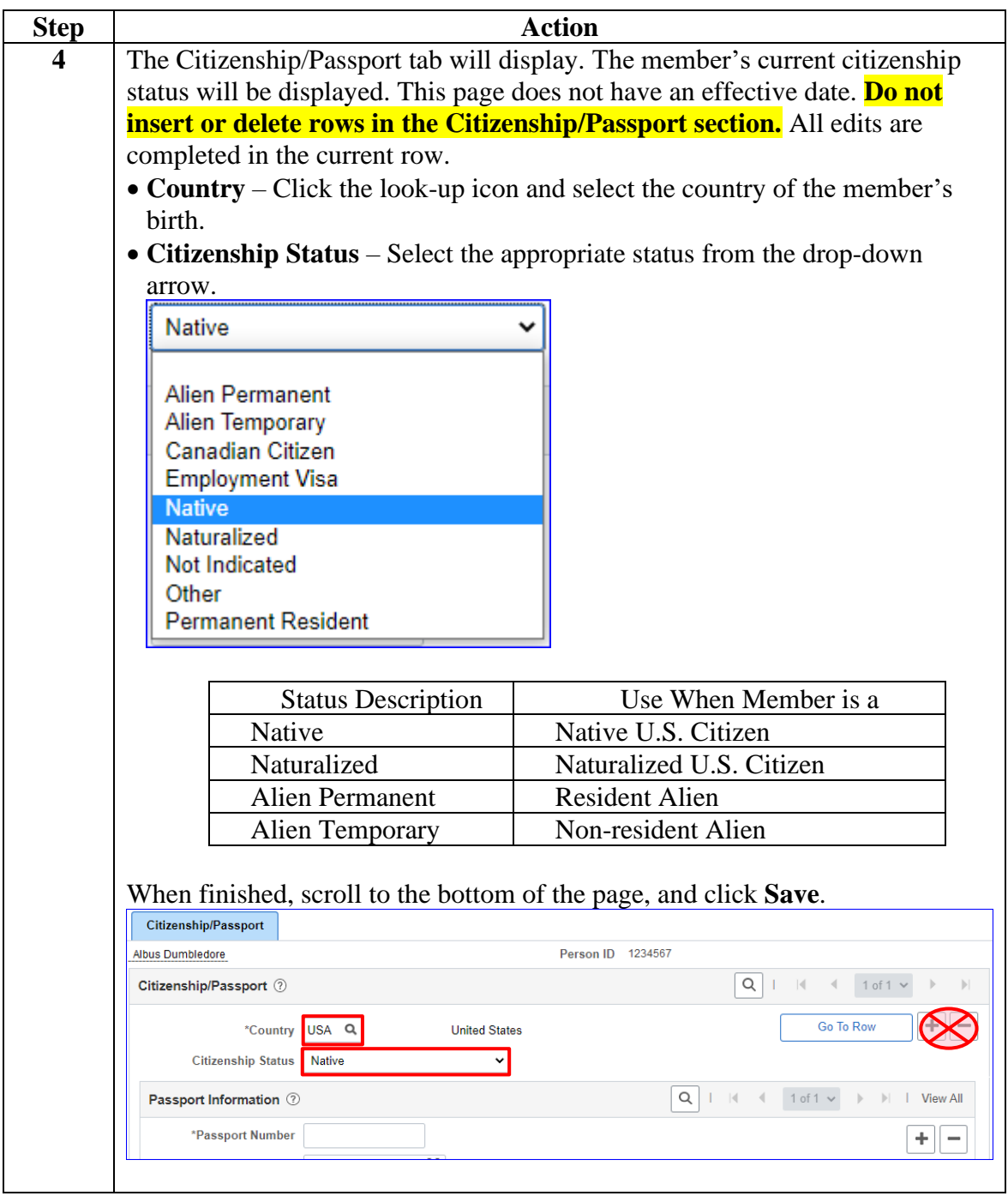

**Procedures**,

continued

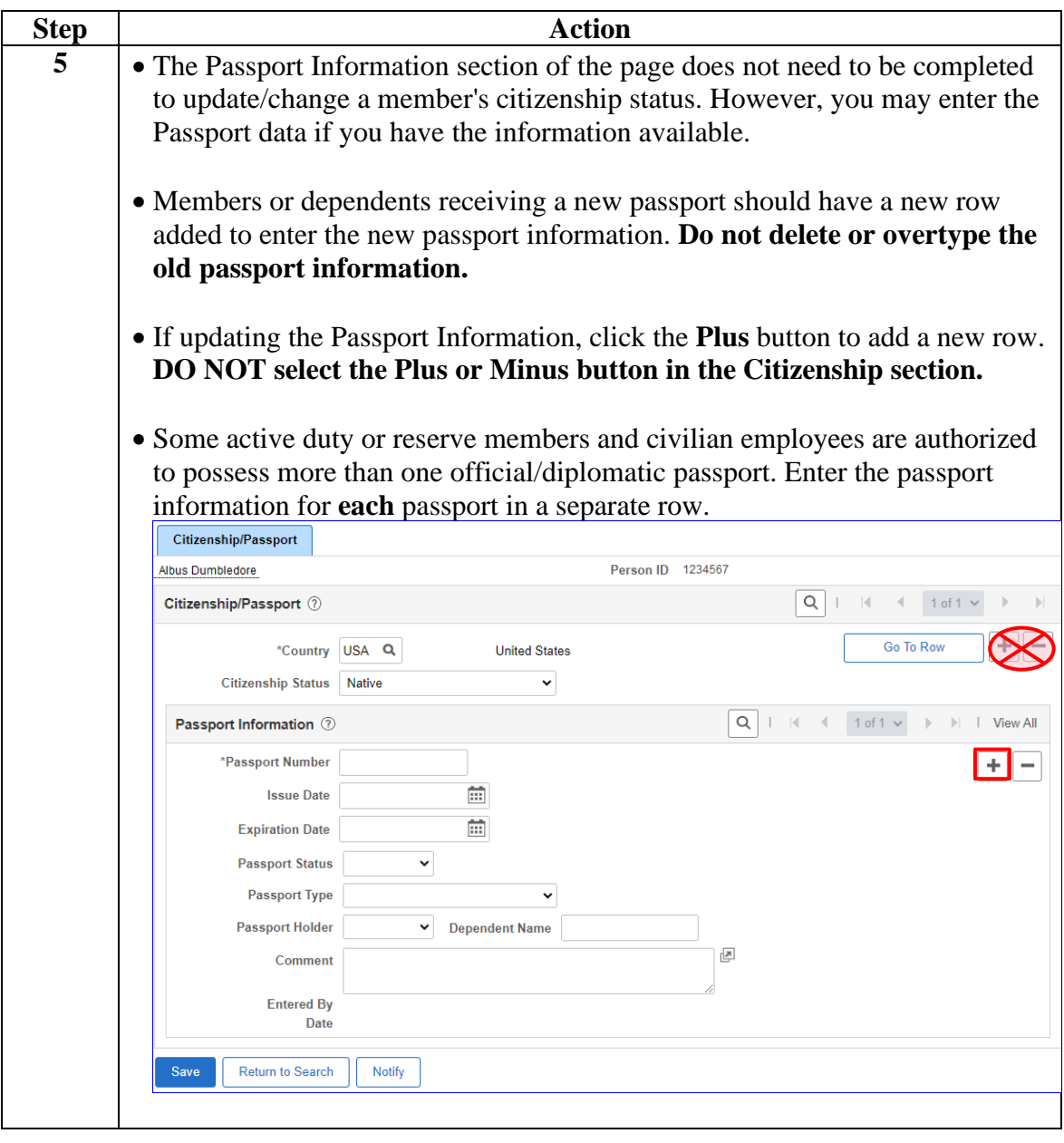

#### **Procedures**,

continued

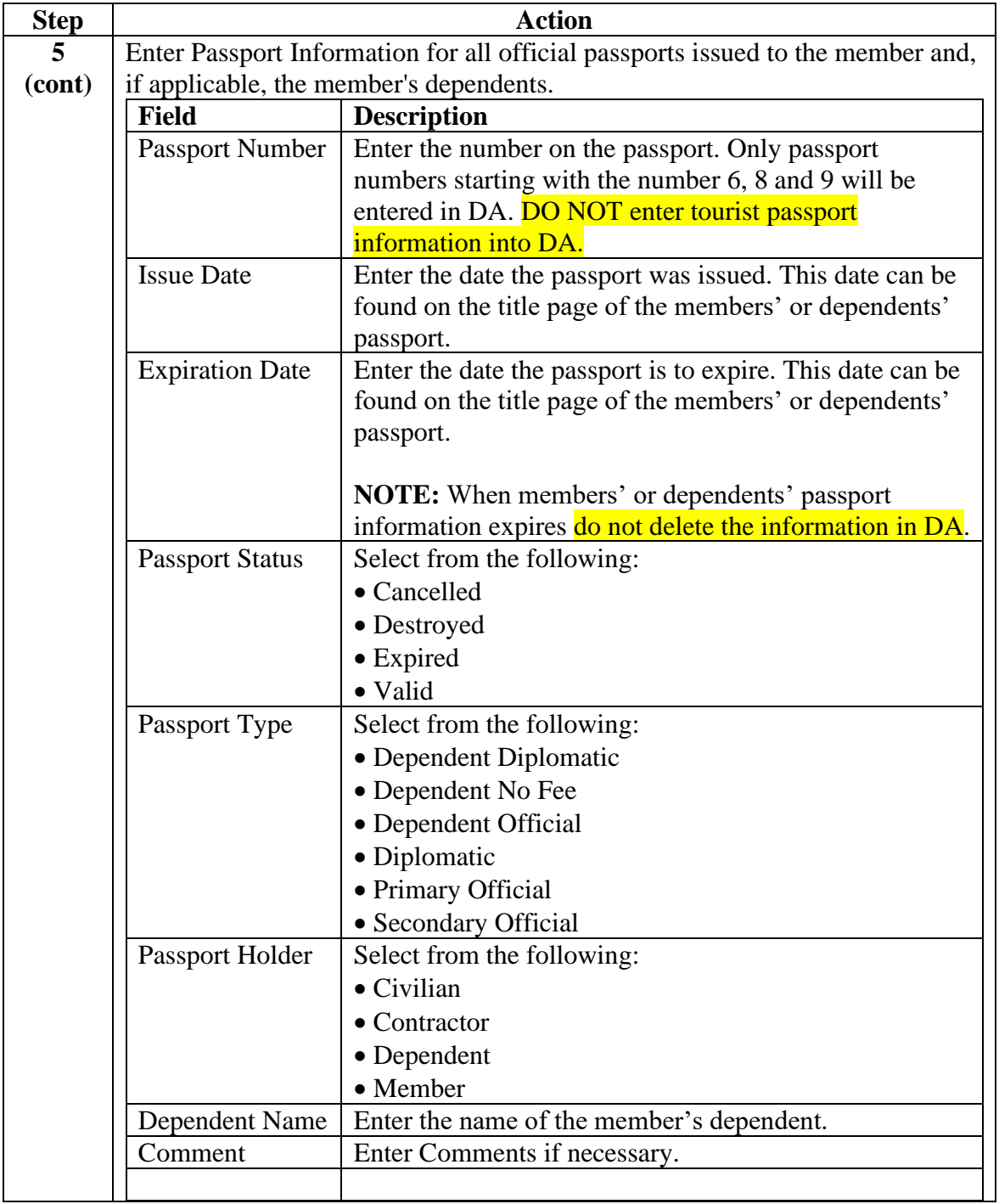

**Procedures**,

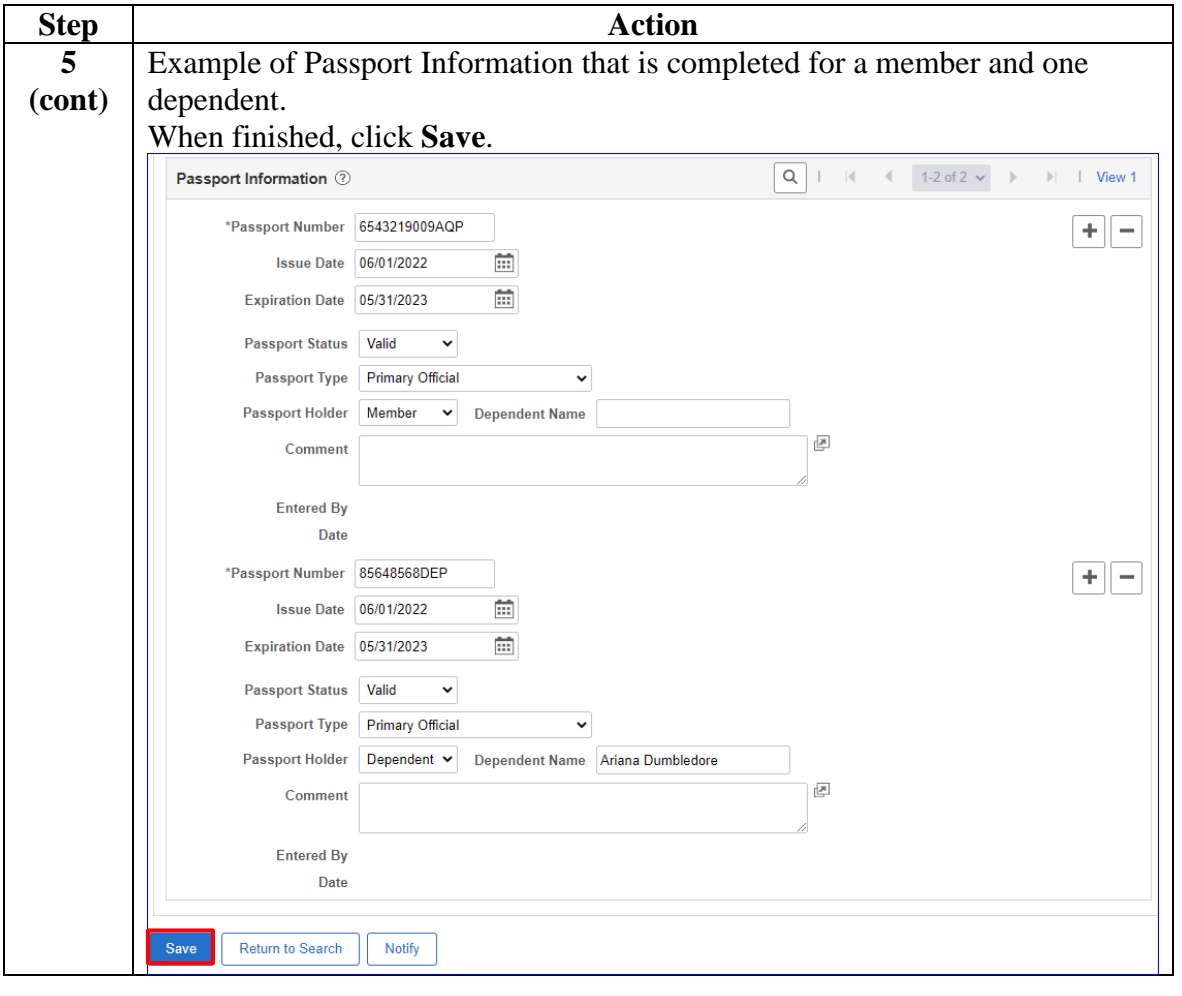

### <span id="page-27-0"></span>**Non Self-Service Diversity Update**

**Introduction** This section provides the procedure for entering or updating a member's diversity information in DA.

**Procedures** See below.

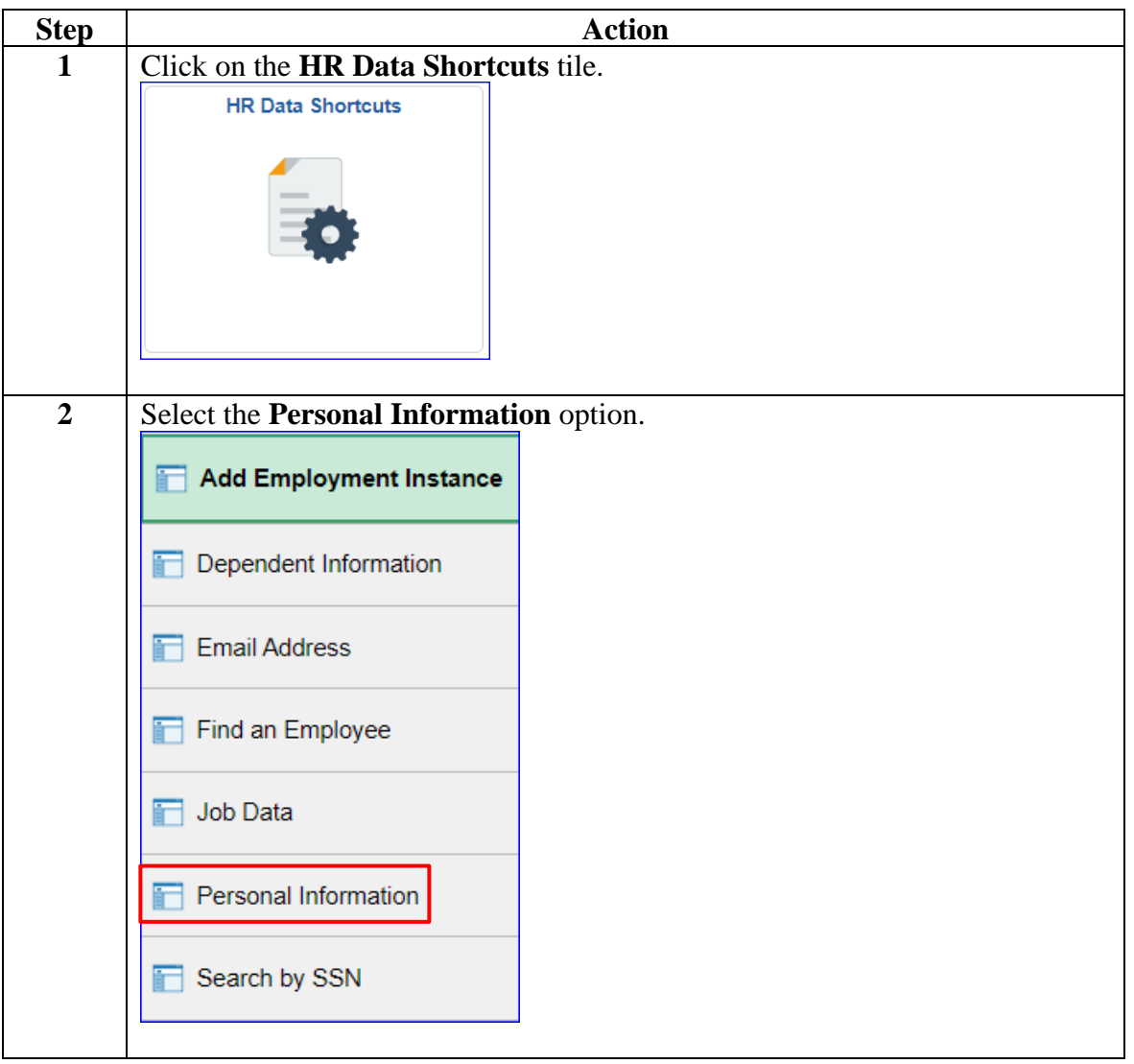

# **Non Self-Service Diversity Update, Continued**

**Procedures**,

continued

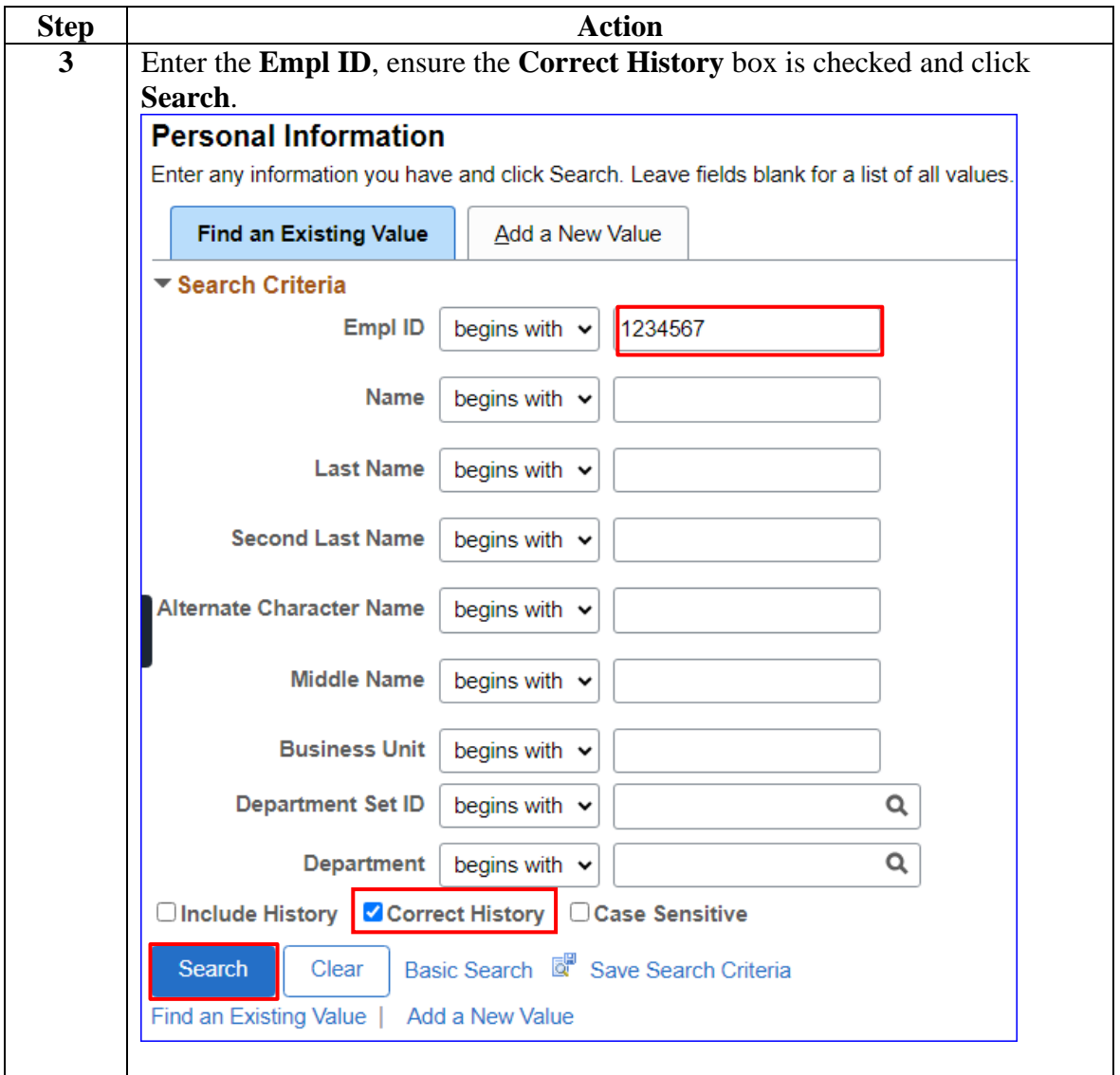

# **Non Self-Service Diversity Update, Continued**

**Procedures**,

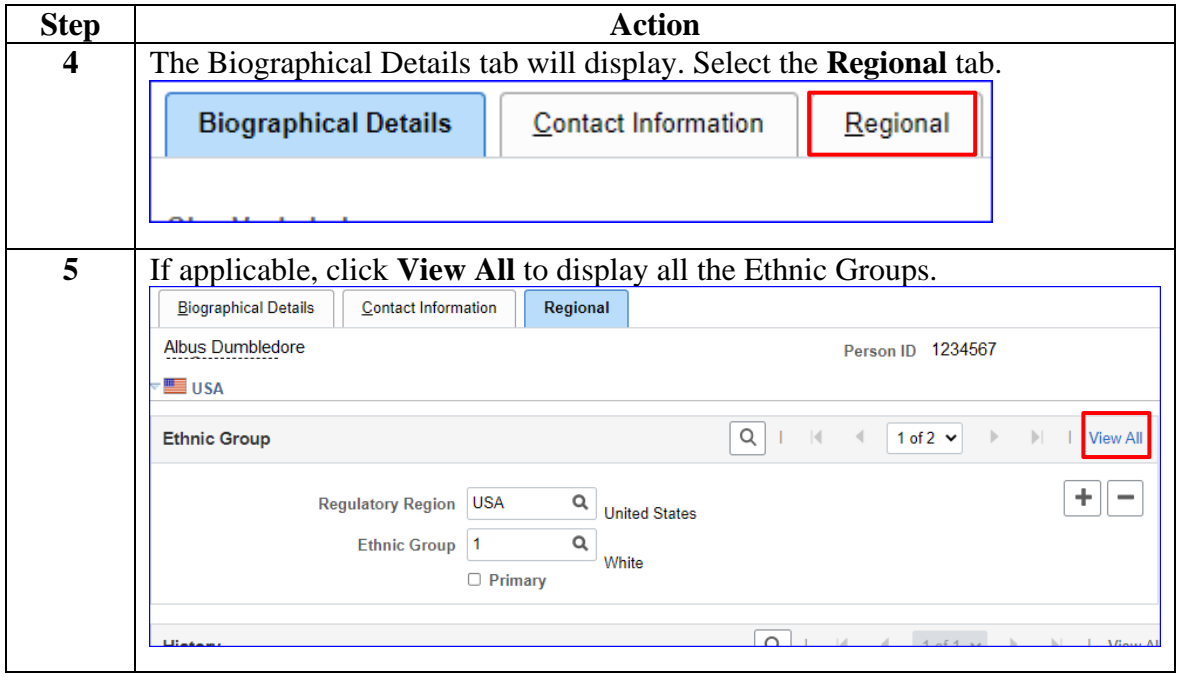

*Continued on next page*

# **Non Self-Service Diversity Update, Continued**

#### **Procedures**,

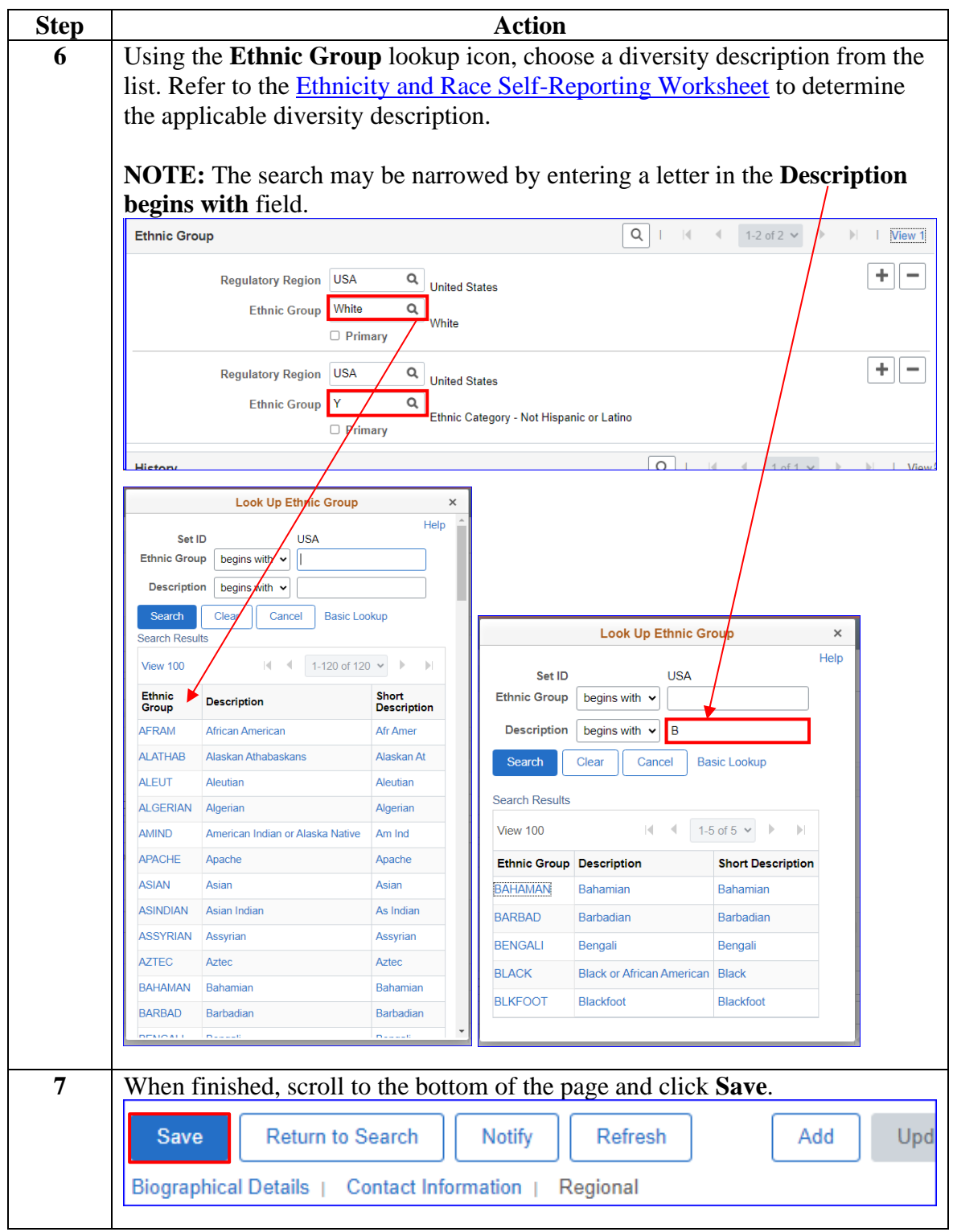

### <span id="page-31-0"></span>**Member Email Address**

**Introduction** This section provides the procedures for viewing and updating a member's Email addresses in DA.

**Procedures** See below.

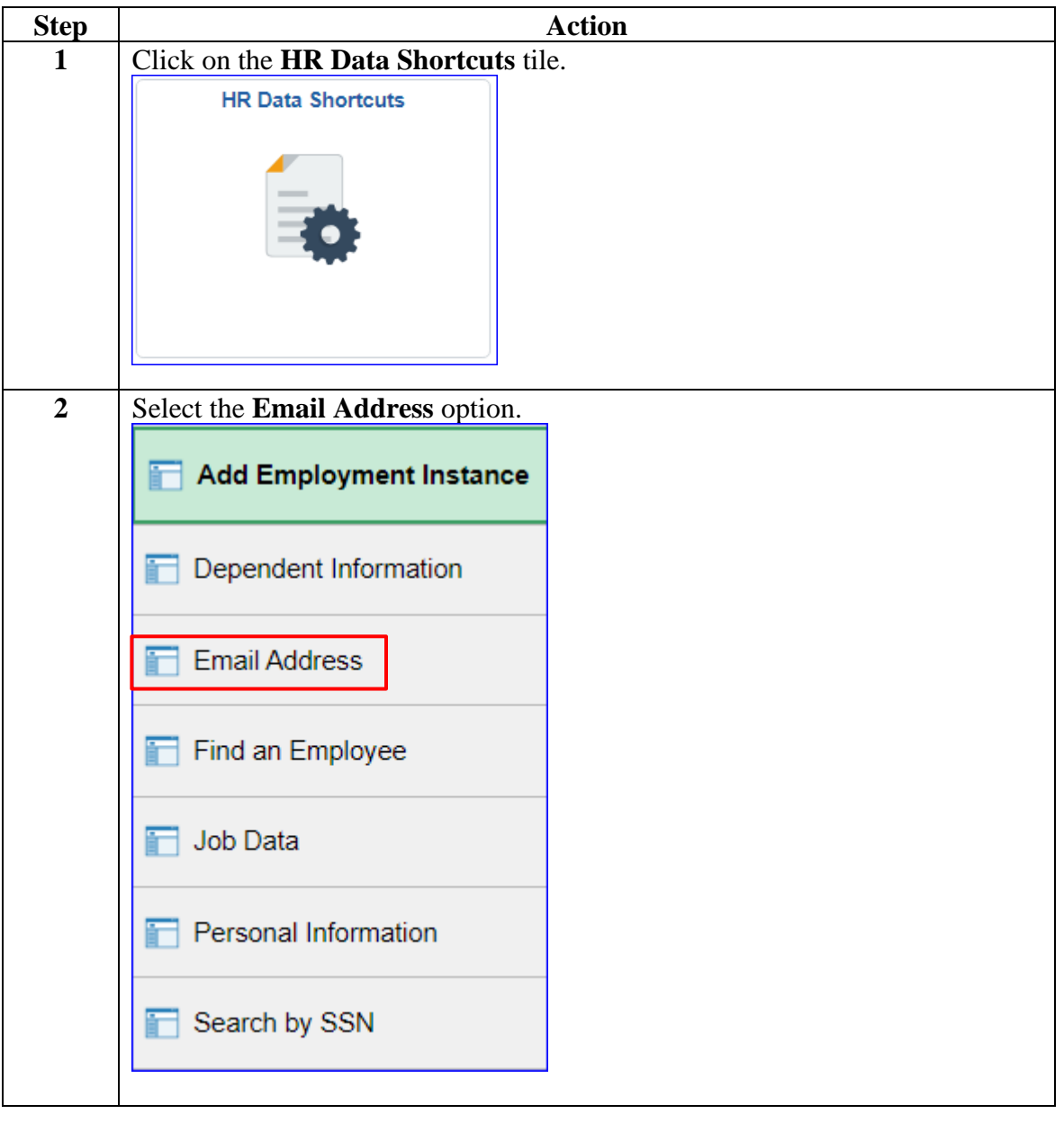

### **Member Email Address, Continued**

#### **Procedures**,

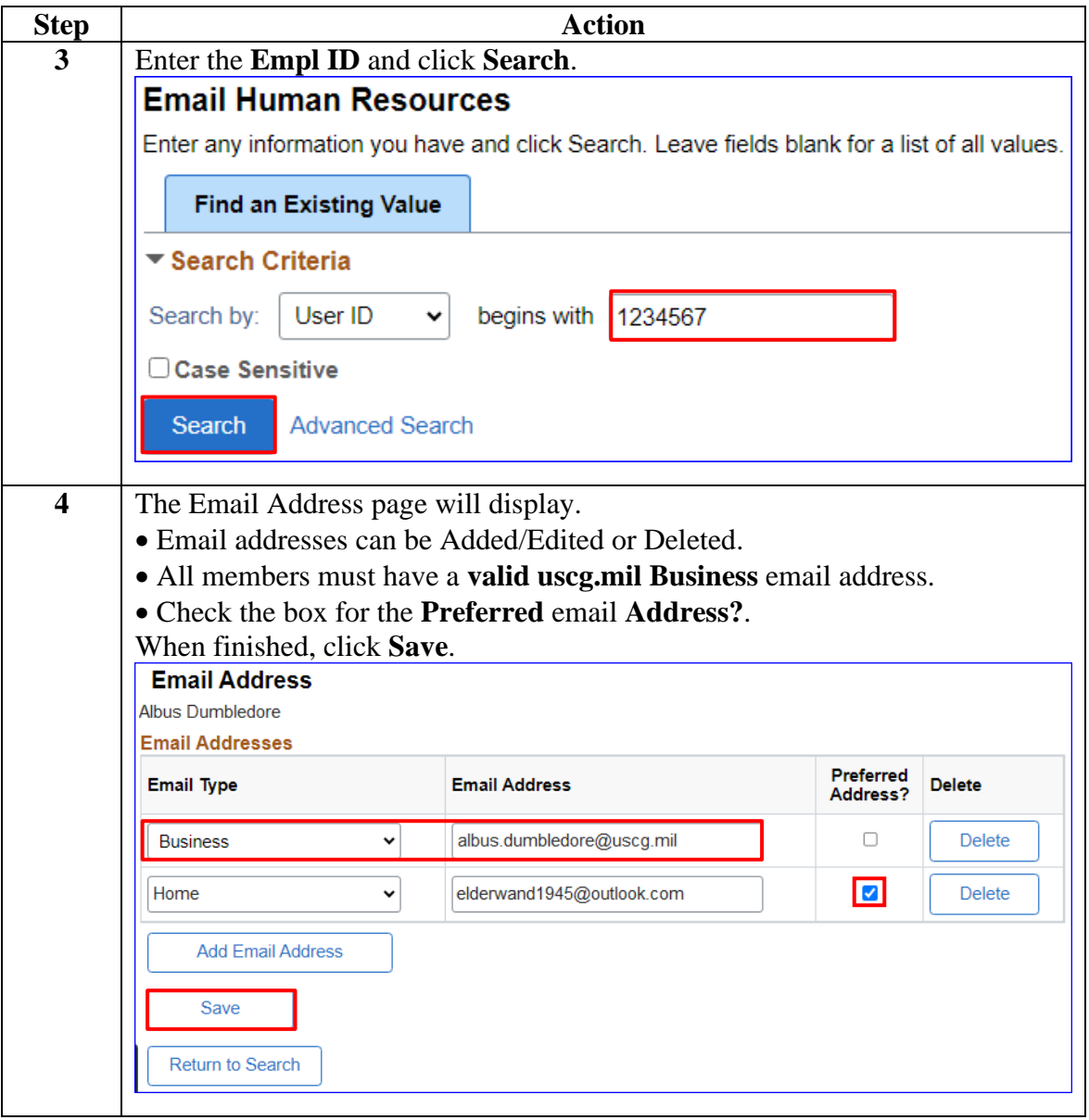